# TouchWare for Macintosh

*User's Guide*

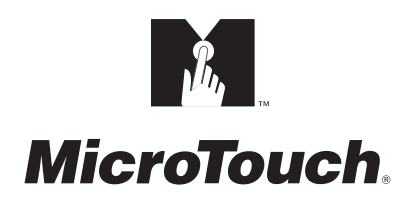

The information in this document is subject to change without notice. No part of this document may be reproduced or transmitted in any form or by any means, electronic or mechanical, for any purpose, without the express written permission of MicroTouch Systems, Inc. MicroTouch may have patents or pending patent applications, trademarks, copyrights, or other intellectual property rights covering subject matter in this document. The furnishing of this document does not give you license to these patents, trademarks, copyrights, or other intellectual property except as expressly provided in any written license agreement from MicroTouch.

© 1994, 1996-97 MicroTouch Systems, Inc. All rights reserved. Printed in the United States of America.

Document Title: *TouchWare for Macintosh User's Guide* Document Number: 19-210, Version 2.2

TouchWare for Macintosh, Version 3.3 Touchscreen Driver and Control Panel, Version 3.3 Microcal Diagnostic Utility, Version 3.3

MicroTouch, the MicroTouch logo, AdLink, ClearTek, DrivePoint, Factura, FinePoint, Ibid, the Ibid logo, KeyPad, Microcal, PicturePad, PrivacyTouch, Prospector, The Public Browser, QuickPoint, ScreenWriter Tablet, SimpleTouch, SurfControl, ThruGlass, TouchMate, TouchPad, TouchPen, TouchWare, TouchTek, TruePoint, TuffTouch, UnLink, UnMouse, WebStation, and WorldService are either registered trademarks or trademarks of MicroTouch Systems Incorporated in the United States and/or other countries.

Apple, the Apple logo, Mac, Macintosh, and Power Macintosh are trademarks of Apple Computer, Inc.

## **Contents**

## **[About This Manual](#page-6-0)**

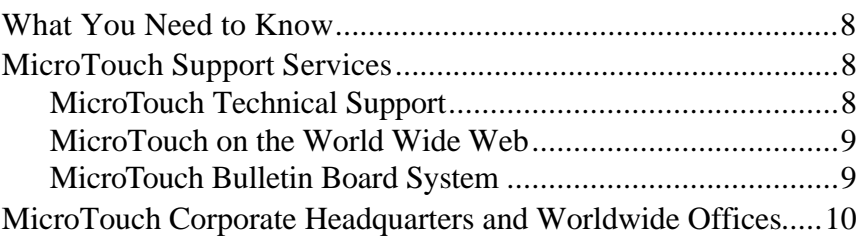

## **[CHAPTER 1 Installing the Touch Monitor](#page-10-0)**

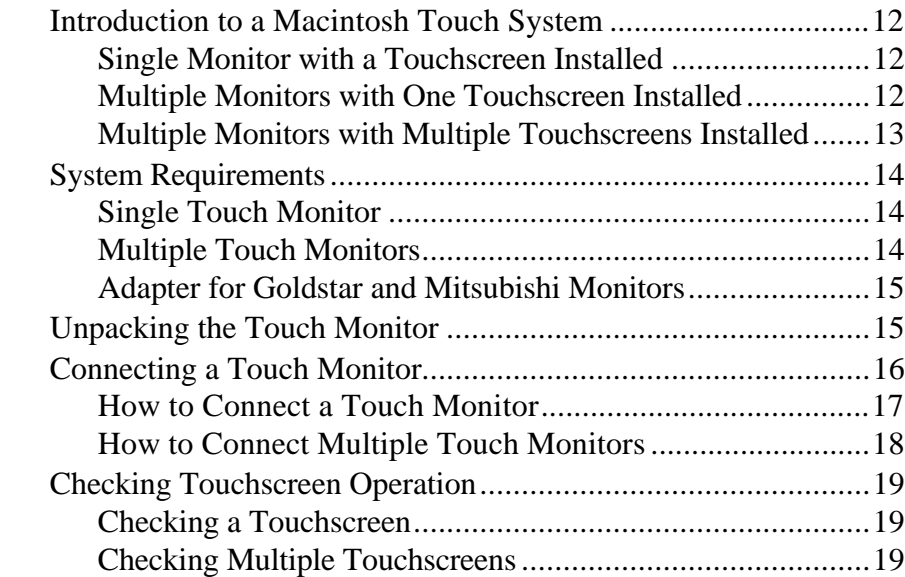

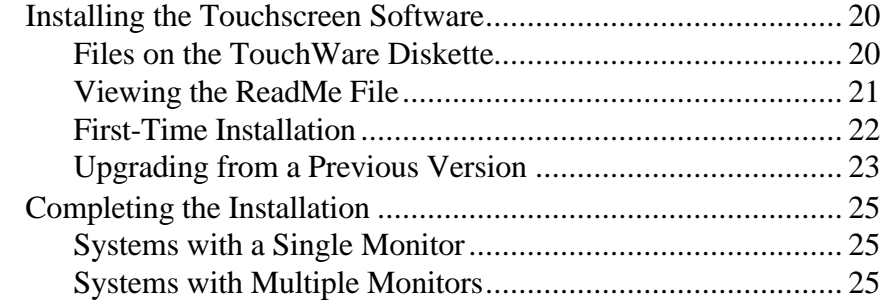

## **[CHAPTER 2 TouchWare Control Panel](#page-26-0)**

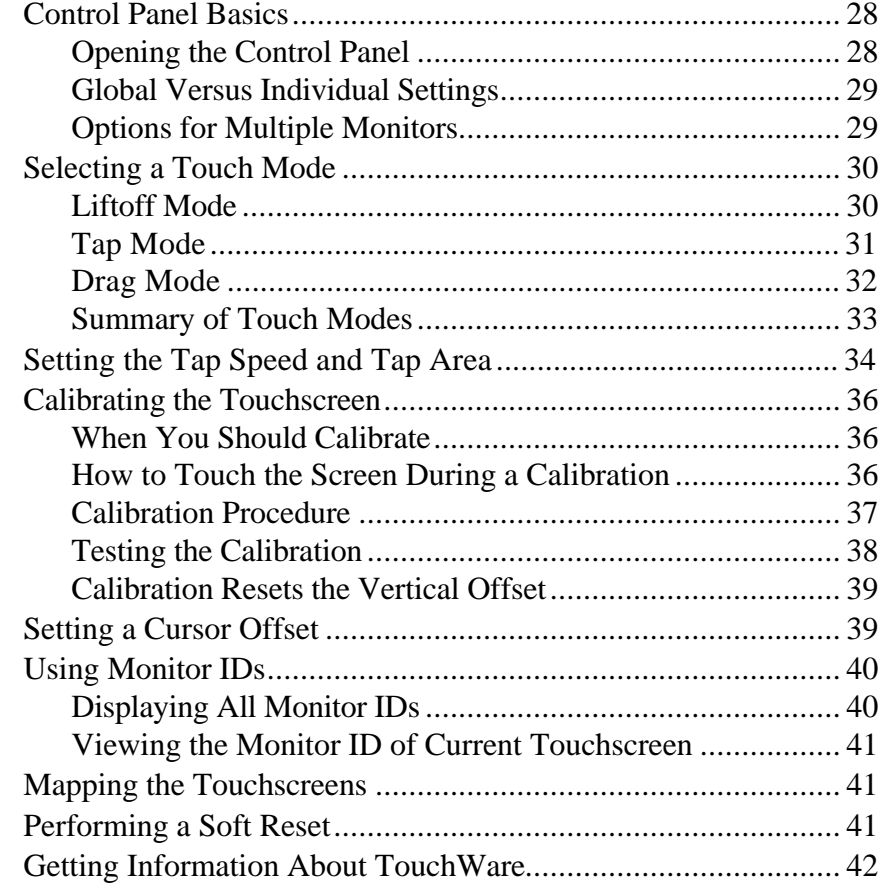

## **[CHAPTER 3 Microcal Diagnostic Utility](#page-42-0)**

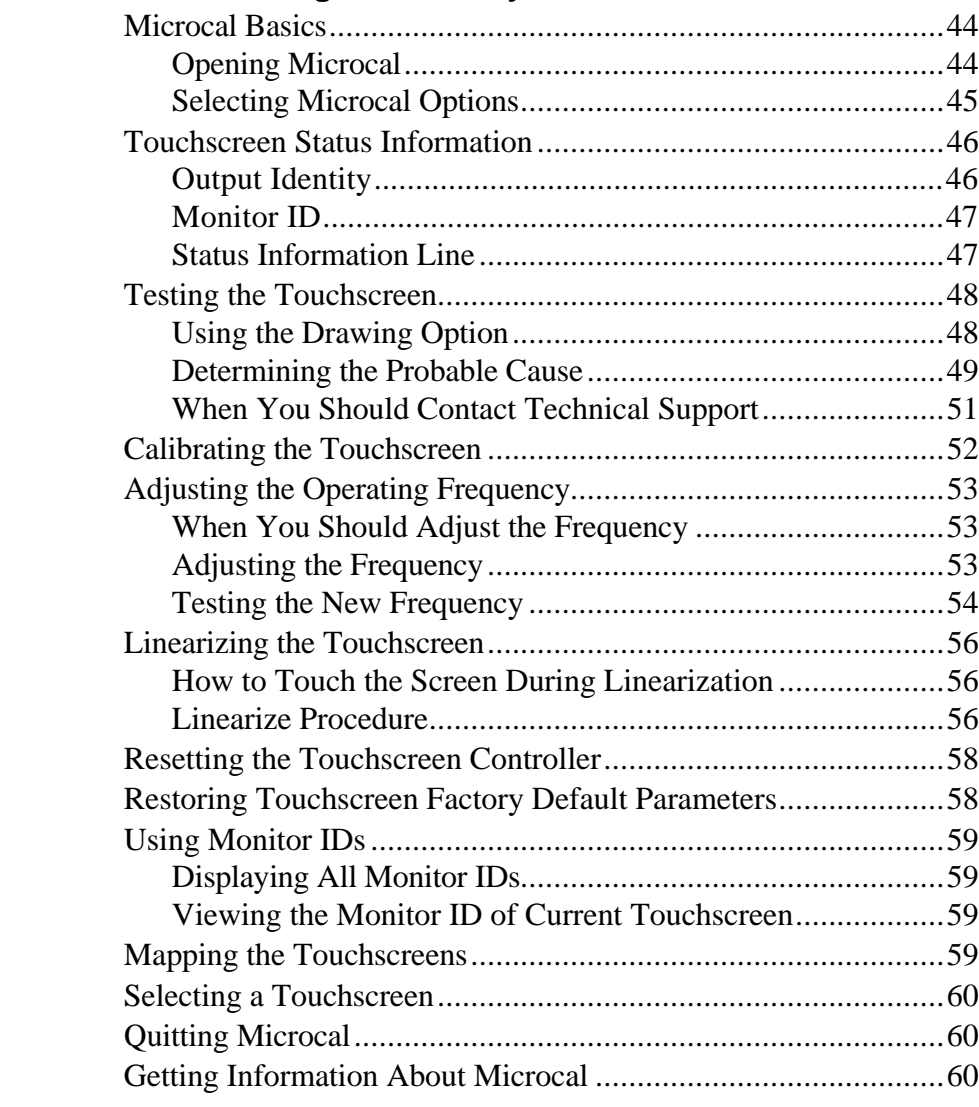

## **[CHAPTER 4 Multiple Touch Monitors](#page-60-0)**

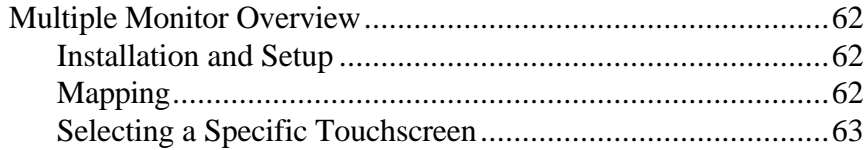

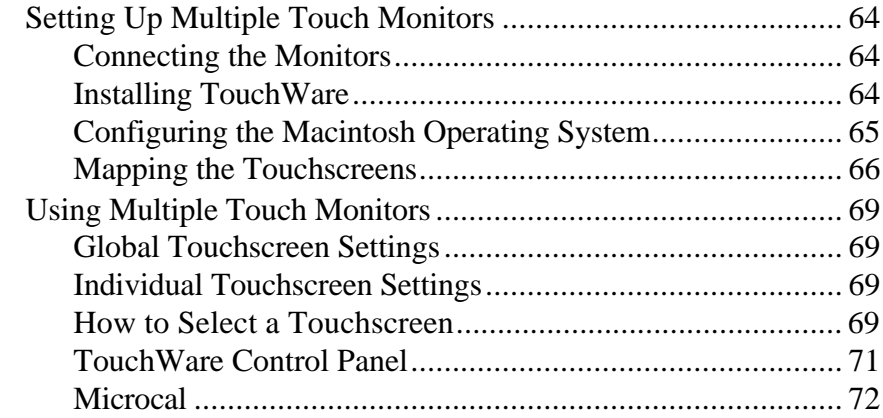

## **[CHAPTER 5 Troubleshooting](#page-72-0)** [Troubleshooting Common Problems.......................................... 74](#page-73-0) [Troubleshooting Multiple Touchscreens..................................... 77](#page-76-0) [Error Messages.......................................................................... 78](#page-77-0) [Status Light on the Controller.................................................... 80](#page-79-0) Touchscreen Care and Cleaning [................................................. 81](#page-80-0)

**[Index](#page-82-0)**

## <span id="page-6-0"></span>**About This Manual**

The MicroTouch touchscreen is the most intuitive pointing device available for the Apple Macintosh series of computers and monitors. Touchscreens make using computers as simple as touching the screen.

TouchWare is compatible with all Macintosh applications, making it ideal for a variety of situations, including point-of-sale, training systems, information and self-service kiosks, factory automation and process control, laboratory and medical instrumentation, interactive selling demonstrations, and educational programs.

This manual describes how to

- $\overline{a}$ Connect a touch monitor to a Macintosh
- $\overline{a}$ Install the touchscreen software
- $\overline{a}$ Customize your touchscreen for your working environment
- $\overline{a}$ Configure multiple touchscreens in one system

This manual assumes the monitor has already been assembled with a touchscreen and a controller. If you need to retrofit your monitor with a touchscreen and a controller, refer to the installation guide supplied with your documentation package.

### <span id="page-7-0"></span>**What You Need to Know**

This document assumes you have basic computer skills. You should know how to use the mouse and keyboard, choose commands from menus, open and run application programs, and save files.

If you need to learn more about these tasks, refer to the manuals and diskettes that came with your Macintosh.

### **MicroTouch Support Services**

MicroTouch provides extensive support services through our technical support organization, web site, and bulletin board system (BBS).

#### **MicroTouch Technical Support**

Technical Support is available as follows:

- $\overline{a}$ 24 hours a day, Monday through Friday (excluding holidays)
- $\bullet$  9:00 a.m. to 5:00 p.m. Eastern Standard Time, Saturday and Sunday (excluding holidays)

Whenever you contact Technical Support, please provide the following information:

- $\bullet$  Part number and serial number from the MicroTouch label on your monitor or touchscreen controller
- $\bullet$ Type of MicroTouch touchscreen
- $\bullet$ Version number of your MicroTouch TouchWare
- $\bullet$ Make and model of your personal computer
- $\bullet$ Name and version number of your operating system
- $\bullet$ Type of mouse connected to your system
- $\bullet$ List of other peripherals connected to your computer
- $\bullet$ List of application software in use

<span id="page-8-0"></span>You can contact MicroTouch Technical Support by calling the hot line, sending a fax, or sending electronic mail.

- $\overline{a}$ Technical Support Hot Line: 978-659-9200
- $\overline{a}$ Technical Support Fax: 978-659-9400
- $\overline{a}$ Technical Support E-Mail: support@microtouch.com

### **MicroTouch on the World Wide Web**

You can visit the MicroTouch web site at the following address:

#### **[http://www.microtouch.com](www.microtouch.com)**

You can download MicroTouch touchscreen software and drivers, obtain regularly updated technical information on MicroTouch products, and learn more about our company.

## **MicroTouch Bulletin Board System**

MicroTouch also has a Bulletin Board System (BBS) that you can access 24 hours a day, 7 days a week. You can use the BBS to download updates of the latest drivers and obtain regularly updated technical information on MicroTouch products.

You can reach the MicroTouch BBS at the following numbers:

- $\overline{a}$ 978-659-9250
- $\overline{a}$ 978-683-0358

To connect to the BBS, you need standard communication software and a modem that supports 2400, 4800, 9600, 14400, or 28800 baud. Additionally, the communication parameters must be set as follows:

#### **No parity, 8 data bits, and 1 stop bit (N81)**

Once you establish a modem connection with the BBS, the system prompts you to log in using your name. You can register with MicroTouch the first time you log in to the BBS. The menu of available options is self-explanatory.

## <span id="page-9-0"></span>**MicroTouch Corporate Headquarters and Worldwide Offices**

#### **United States**

MicroTouch Systems, Inc. 300 Griffin Brook Park Drive Methuen, MA 01844 Main Phone: 978-659-9000 Main Fax: 978-659-9100 [Web Site: http://www.microtouch.com](www.microtouch.com) E-Mail: touch@microtouch.com Tech Support Hot Line: 978-659-9200 Tech Support Fax: 978-659-9400 Tech Support E-Mail: support@microtouch.com

#### **Australia**

MicroTouch Australia, Pty Ltd. 797 Springvale Road Mulgrave Victoria 3170 Australia Phone: +61 (03) 9561 7799 Fax: +61 (03) 9561 7393 [Web Site: http://www.microtouch.com.au](www.microtouch.com.au) E-Mail: touch@microtouch.com.au Tech Support E-Mail: support@microtouch.com.au

#### **France**

MicroTouch Systems SARL Europarc de Créteil 19, rue Le Corbusier 94042 Créteil Cedex France Phone: +33 (1) 45 13 90 30 Fax: +33 (1) 45 13 90 34

**Germany** MicroTouch Systems GmbH Schiess-Str. 55 40549 Düsseldorf Germany Phone: +49 (0) 211-59907-0 Fax: +49 (0) 211-599 06 55

#### **Hong Kong**

MicroTouch Systems, Inc. Unit D, 9/F, Trust Tower 68 Johnston Road Wanchai, Hong Kong, China Phone: +852 2333 6138; +852 2334 6320 Fax: +852 2333 6861

#### **Italy**

MicroTouch Systems srl Via Solferino, 12a 20052 Monza (MI) Italy Phone: +39 (0) 39-230-2230 Fax: +39 (0) 39-230-2370

#### **Japan**

MicroTouch Systems K.K. Bellevue Mizonokuchi Building 3F, 3-2-3, Hisamoto, Takatsu-ku, Kawasaki-shi, Kanagawa 213 Japan Phone: +81 (044) 811-1133 Fax: +81 (044) 811-1143

#### **Korea**

MicroTouch Systems, Inc. #402, 4<sup>th</sup> Floor, Nam-Kyung Building 769-6 Yeoksam-Dong, Kangnam-Gu Seoul, Korea Phone: +82 (2) 552-3198 Fax: +82 (2) 552-3210

#### **Taiwan R.O.C.**

MicroTouch Systems, Inc. 3F-12, No. 351, Chung Shan Road, Sec. 2 Chung Ho City, Taipei Taiwan R.O.C. Phone: +886 (02) 2226-0875 Fax: +886 (02) 2226-4824

#### **United Kingdom**

MicroTouch Systems, Ltd. 163 Milton Park Abingdon Oxon OX14 4SD England Phone: +44 (0) 1235-444400 Fax: +44 (0) 1235-861603 BBS: +44 (0) 1235-861620

## <span id="page-10-0"></span>**CHAPTER 1 Installing the Touch Monitor**

The MicroTouch TruePoint Macintosh monitor provides touch technology in a simple plug-and-play package. This chapter describes how to set up your MicroTouch touch monitor with a Macintosh system.

There are *three basic steps* to setting up your touch monitor:

- **1** Connect the touchscreen cable and the monitor video cable to the Macintosh system unit.
- **2** Copy the touchscreen software from the installation diskette to the hard disk.
- **3** Test that the installation was successful.

Once you set up the touch monitor, you can open and run any Macintosh application. To make a selection, you touch the screen. It's that simple and that natural – touch to select.

## <span id="page-11-0"></span>**Introduction to a Macintosh Touch System**

With the release of TouchWare Version 3.3, Macintosh touch system support has been expanded to include multiple monitors and multiple touchscreens. The number of monitors you can have is limited only by the hardware constraints of your system. Up to two of these monitors can have touchscreens installed.

The options in the TouchWare control panel are used to customize the operation of the touchscreen. The control panel has been designed to work with any system configuration by separating these options into Global Settings and Individual Settings.

Global settings are those options that are applied to all touchscreens in a system simultaneously.

Individual settings are those options that are applied to a specific (selected) touchscreen in a system.

There are three possible Macintosh system configurations:

- $\bullet$ Single monitor with a touchscreen installed
- $\bullet$ Multiple monitors with one touchscreen installed
- $\bullet$ Multiple monitors with multiple touchscreens installed

#### **Single Monitor with a Touchscreen Installed**

For a system having a single touch monitor, there is no requirement to select a touchscreen before specifying Individual Settings. Both global and individual settings are directed to the one touchscreen.

#### **Multiple Monitors with One Touchscreen Installed**

For a system having more than one monitor, but having only one touchscreen installed, there again is no requirement to select a touchscreen before specifying Individual Settings. Both global and individual settings are directed to the one touchscreen.

<span id="page-12-0"></span>However, because there are multiple monitors in the system, the software needs to know which monitor has the touchscreen installed. This is done by mapping.

When you open the control panel or Microcal with multiple monitors installed, a Map Touchscreens option is available. Mapping the touchscreen allows you to identify to the software which monitor is the touch monitor.

### **Multiple Monitors with Multiple Touchscreens Installed**

For a system having multiple monitors, and more than one touchscreen installed, you must select a touchscreen before specifying an individual setting.

Before you can select a touchscreen, you must first map the touchscreens in your system. The software needs to know which monitors are touch monitors.

When you open the control panel or Microcal with multiple touch monitors installed, a Select Touchscreen option is available.

## <span id="page-13-0"></span>**System Requirements**

The minimum system requirements for using the MicroTouch touch monitor(s) and *TouchWare for Macintosh* are as follows:

#### **Single Touch Monitor**

- $\bullet$ Apple Power PC or Power Macintosh
- $\bullet$ Keyboard
- $\bullet$ System 7.1.1 or newer operating system
- $\bullet$  An available Apple Desktop Bus (ADB) port for connecting the touchscreen

### **Multiple Touch Monitors**

- $\bullet$ Apple Power PC or Power Macintosh
- $\bullet$ Keyboard
- $\bullet$ System 7.1.1 or newer operating system
- $\bullet$  Touchscreen controllers with an Output Identity of A50500 or newer
- $\bullet$ A video port for each monitor
- $\overline{a}$ An ADB port for connecting each touchscreen

**Note:** The maximum number of touch monitors (touchscreens) supported in a system is two.

#### <span id="page-14-0"></span>**Adapter for Goldstar and Mitsubishi Monitors**

To connect a *Goldstar* or *Mitsubishi* monitor to a Macintosh, you need an adapter for the video cable. The adapter you need depends on your monitor model as well as your Macintosh model. You can purchase the adapter from MicroTouch. For more information, contact a MicroTouch sales representative.

## **Unpacking the Touch Monitor**

Carefully unpack the carton and inspect the contents for any damage.

Make sure you received the following items:

- $\overline{a}$  Touch monitor with attached touchscreen controller and cable. The controller may be mounted on the back of the monitor or installed inside the monitor.
- $\overline{a}$ *TouchWare for Macintosh* software diskette.
- $\overline{a}$ Documentation.
- $\overline{a}$  ADB-Splitter cable. Using the ADB-Splitter cable is optional. You need this cable only if you plan to connect two ADB devices to the same ADB port.

MicroTouch provides one copy of the software and documentation, and one ADB-Splitter cable with your initial system. You order these items separately for each additional system.

Save the invoice, shipping container, and all packing material in case you need to transport the equipment any time in the future.

## <span id="page-15-0"></span>**Connecting a Touch Monitor**

Connecting a touch monitor to your Macintosh is straightforward. You need to connect three cables:

- $\overline{a}$ The monitor video cable
- $\bullet$ The touchscreen cable
- $\overline{a}$ The monitor power cable

The monitor video cable is connected to a video port in the Macintosh and the touchscreen cable is connected to an ADB port.

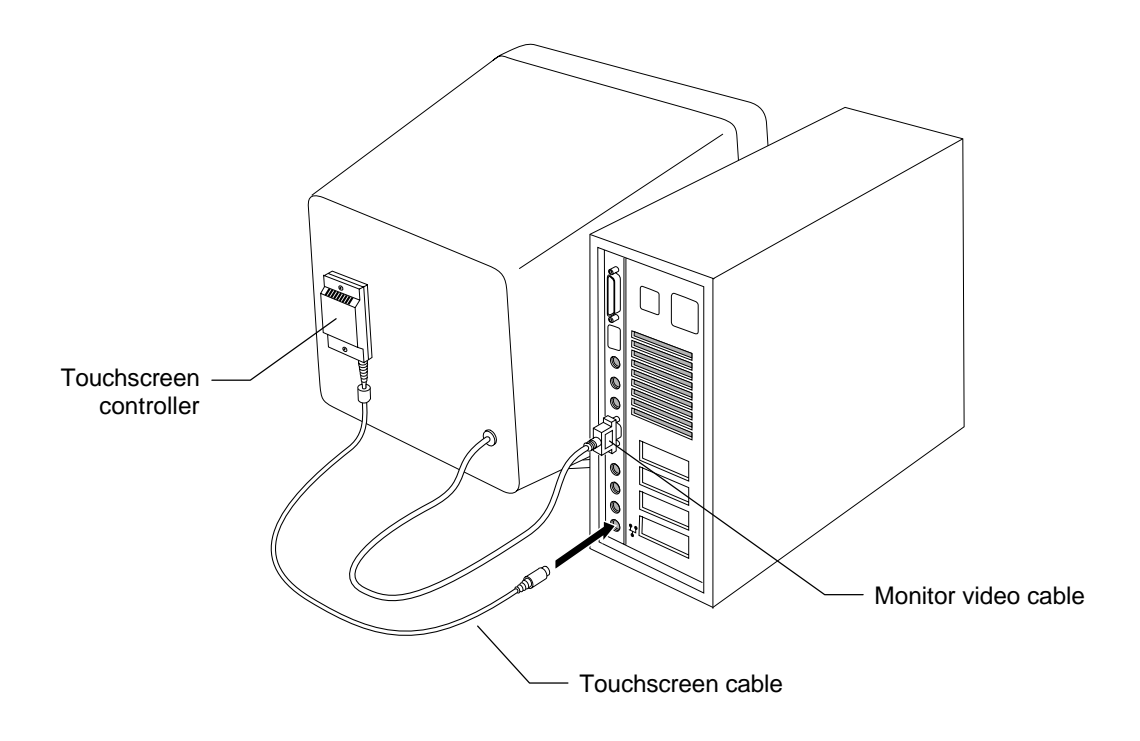

### <span id="page-16-0"></span>**How to Connect a Touch Monitor**

- ¾ To connect a touch monitor to your Macintosh:
	- 1. Turn off your computer. You should always turn off your computer before connecting or disconnecting a device.
	- 2. Connect the monitor video cable to the video port on the back of your Macintosh.

**Note:** Some monitors, such as a *Goldstar* or *Mitsubishi* monitor, require an adapter on the video cable in order to connect the monitor to the Macintosh. The adapter you need depends on your monitor model as well as your Macintosh model. For more information on buying an adapter, contact a MicroTouch sales representative.

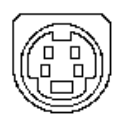

3. Connect the touchscreen cable to an available ADB port.

Every Macintosh has at least one Apple Desktop Bus (ADB) port that you can use to connect an input device such as a touchscreen, a keyboard, or a mouse.

 To connect the touchscreen to your Macintosh, you simply plug the touchscreen cable into an available ADB port. You have the following options for connecting the touchscreen to your Macintosh:

- $\overline{a}$  You can connect the touchscreen directly to any free ADB port in your system.
- You can connect the touchscreen to an ADB-Splitter cable. This cable lets you connect two devices to one port.

 For example, to connect a touchscreen and a mouse to your Macintosh but only have one ADB port available, you can use the ADB-Splitter cable to connect both devices.

- 4. Connect the power cable to your monitor. Plug the power cable into a grounded power outlet.
- 5. Turn on your Macintosh. You are now ready to install the software for your touchscreen.

#### <span id="page-17-0"></span>**How to Connect Multiple Touch Monitors**

Each monitor, standard or touch, is connected to a separate video port in the Macintosh. To support multiple touch monitors, you may need to install additional video cards. Refer to your Macintosh documentation for information on installing and configuring multiple video cards.

All touch monitors are connected to the Macintosh in the same way. Follow the procedure described previously in "How to Connect a Touch Monitor" for each touch monitor.

**Note:** When connecting multiple touch monitors in a system, each touchscreen controller must have an Output Identity of A50500 or newer.

## <span id="page-18-0"></span>**Checking Touchscreen Operation**

After you have connected the touch monitor(s) to the Macintosh you should complete the following test to determine if the touchscreen hardware is working properly.

#### **Checking a Touchscreen**

- $\blacktriangleright$  To check a touchscreen:
	- 1. Turn on your Macintosh and monitor(s).
	- 2. Adjust the contrast and brightness to suit your personal preference and working environment.
	- 3. Make sure the video image is centered within the screen area. Use the horizontal and vertical controls to adjust the video, if necessary.
	- 4. Look at the status light on the touchscreen controller.
		- $\overline{a}$  If the status light is on, the controller is receiving power and is operating properly.
		- $\overline{a}$  If the status light is blinking, the controller's internal self-test failed. There may be a problem with the controller hardware. Contact MicroTouch Technical Support for more information.
	- 5. Touch the screen while looking at the status light on the touchscreen controller.
		- $\bullet$  If the status light brightens when you touch the screen, and dims when you remove your touch, the touchscreen is functioning properly.
		- $\bullet$  If the status light remains dim when you touch the screen, the touchscreen is not functioning properly. Contact MicroTouch Technical Support for more information.

## **Checking Multiple Touchscreens**

If you are using multiple touch monitors, repeat the check procedure for each touchscreen.

## <span id="page-19-0"></span>**Installing the Touchscreen Software**

To install the touchscreen software, you need the *TouchWare for Macintosh* software diskette.

There are two options for installing the touchscreen software:

- $\bullet$  If you are installing the touchscreen software onto your Macintosh for the first time, refer to "First-Time Installation."
- $\bullet$  If you are upgrading the touchscreen software, you must remove the existing touchscreen files. Refer to "Upgrading from a Previous Version."

#### **Files on the TouchWare Diskette**

Table 1 lists the contents of the *TouchWare for Macintosh* diskette and describes the purpose of each file.

| Icon                | File Name        | <b>Purpose</b>                                                                                                    |  |
|---------------------|------------------|----------------------------------------------------------------------------------------------------|--|
| TouchWare           | TouchWare        | Control panel and touchscreen driver.<br>Enables the touchscreen to work with<br>your Macintosh.                                                                                       |  |
| Microcal            | Microcal         | Diagnostic utility for testing and<br>adjusting touchscreen parameters.                                                                                                    |  |
| Display Enabler     | Display Enabler  | Provides support for Display Manager<br>2.0. Copy this file into the Extensions<br>folder only if you are using System 7.5.2<br>or earlier.                                            |  |
| TouchWare<br>ReadMe | TouchWare ReadMe | Text file that contains the latest<br>documentation for the product. Be sure<br>to check the information in the ReadMe<br>file before you install and use the<br>touchscreen software. |  |

Table 1. TouchWare Files

<span id="page-20-0"></span>The TouchWare touchscreen driver is a control panel device (CDEV) that the Macintosh automatically loads when you start your system. The touchscreen driver works with many popular third-party desk accessories, initialization files, and other control panel devices that may reside in the System Folder.

#### **Viewing the ReadMe File**

The TouchWare diskette includes a ReadMe file, which contains product summary and enhancement information.

Before you install the touchscreen software, refer to the ReadMe file for any last-minute changes and updates.

- $\blacktriangleright$  To view and print the ReadMe file:
	- 1. Insert the *TouchWare for Macintosh* diskette into the diskette drive.
	- 2. Double-click on the diskette icon to display the contents.
	- 3. Double-click on the ReadMe file. The system automatically uses the Macintosh SimpleText application to open and display the document.
		- $\bullet$  To view the document, use the scroll bar and arrow keys to display the next and previous pages.
		- $\bullet$ To print the document, open the File menu and choose Print.

When you are done, open the File menu and choose Quit. The system closes the file, exits from the SimpleText application, and returns to the Macintosh desktop.

#### <span id="page-21-0"></span>**First-Time Installation**

 $\blacktriangleright$  To install the touchscreen software for a Macintosh:

- 1. Open the Control Panels folder. The Control Panels folder is located in the System Folder on your Macintosh startup drive.
- 2. Insert the *TouchWare for Macintosh* diskette into your diskette drive.
- 3. Double-click on the diskette icon to display the contents of the diskette.
- 4. Highlight the TouchWare file and then copy the file from the diskette to the Control Panels folder on the Macintosh system drive.

**Note:** The TouchWare file *must* reside in the Control Panels folder.

- 5. Highlight the Microcal file and copy the file from the diskette to your Macintosh system drive. You can place the Microcal file anywhere on your hard drive except in the Systems folder.
- 6. If you are using multiple monitors and your Macintosh is using System 7.5.2 or earlier, then you must install the Display Enabler extension.

 Highlight the Display Enabler extension and copy the file from the diskette to the Extensions folder on your Macintosh system drive.

**Note:** The Display Enabler extension *must* reside in the system Extensions folder.

7. Open the Special menu and choose Restart.

 In order for the system to detect the touchscreen (or any new Apple Desktop Bus device), you *must* restart the Macintosh.

 The Macintosh automatically ejects the TouchWare diskette. Keep the diskette in a secure place in case you need to reinstall any files.

<span id="page-22-0"></span>During the startup process, check that a TouchWare icon appears on the screen along with other defined CDEVs and INITs. The icon, which indicates the touchscreen and driver are active, looks like this:

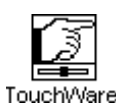

If the TouchWare icon has an X across it, the system did not detect any touchscreens and did not load the touchscreen driver.

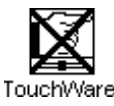

Check that the touchscreen cable is properly connected to an ADB port and restart the Macintosh. If the problem persists, refer to Chapter 5 for troubleshooting tips.

## **Upgrading from a Previous Version**

If you are upgrading the TouchWare software from a previous version, you should back up the existing software and then delete it from the hard disk before installing the new software.

**Caution:** If you are upgrading from a previous version of the Mac 'n Touch software, be sure to remove any old Mac 'n Touch control panels from the System Folder. In Version 3.0, the control panel name changed from Mac 'n Touch to TouchWare. Therefore, the old control panel will not be overwritten when you install the new TouchWare control panel. Leaving the old Mac 'n Touch control panel installed will cause problems and conflicts, including a system crash when you open either control panel.

¾ To upgrade to a newer version of the TouchWare software:

- 1. Back up your existing touchscreen software to a diskette.
- 2. Delete the old files from the hard disk.

 Do not leave any previous touchscreen control panels in the System Folder because it will cause the touchscreen to operate erratically.

- 3. Follow the procedures described in the "First-Time Installation" section earlier in this chapter.
- 4. Be sure to restart your system after you install the new software. In order for the system to detect the touchscreen (or any new Apple Desktop Bus device), you *must* restart the Macintosh.

## <span id="page-24-0"></span>**Completing the Installation**

To complete the installation you calibrate each touch monitor. The calibration process insures that the touchscreen is aligned properly with the underlying video. It also allows you to perform additional tests to determine that the touchscreen is functioning properly and accurately.

#### **Systems with a Single Monitor**

If your system is configured with a single monitor and touchscreen, refer to "Calibrating the Touchscreen" in Chapter 2. Follow the calibration procedure described. Test the calibration.

After you have completed calibration, proceed to Chapter 2 to customize the operation of your touchscreen to suit your particular application.

#### **Systems with Multiple Monitors**

If your system is configured with multiple monitors, you must configure your Macintosh system before you can calibrate the touchscreen(s).

Refer to Chapter 4 for information on:

- $\overline{a}$ Configuring the Macintosh operating system
- $\overline{a}$ Mapping the touchscreen(s)
- $\overline{a}$ Using multiple touch monitors

After you have configured your system for multiple monitors and mapped the touchscreen(s), refer to "Calibrating the Touchscreen" in Chapter 2. Follow the calibration procedure described. Calibrate each touchscreen in your system. Test each calibration.

After you have completed calibration, proceed to Chapter 2 to customize the operation of your touchscreens to suit your particular application.

## <span id="page-26-0"></span>**CHAPTER 2 TouchWare Control Panel**

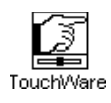

The TouchWare control panel lets you customize the operation of your touchscreen by selecting the way the cursor responds as you touch the screen and as you move your finger.

You can use the TouchWare control panel to

- $\overline{a}$ Select and change the touch mode
- $\bullet$ Change the tap speed and tap area
- $\bullet$ Calibrate the touchscreen
- $\bullet$ Adjust the cursor vertical offset
- $\overline{a}$ View the monitor IDs
- $\bullet$ Map the touchscreens
- $\bullet$ Perform a soft reset

## <span id="page-27-0"></span>**Control Panel Basics**

The TouchWare control panel allows you to customize how your touchscreen responds. You can specify the touch mode, tap speed and area, and cursor vertical offset. In addition, you can calibrate your touchscreen or issue a soft reset.

#### **Opening the Control Panel**

- ¾ To access the TouchWare control panel, use one of the following methods:
	- $\bullet$ Open the Apple menu  $(\bullet)$ . Choose Control Panels and select TouchWare.
	- $\bullet$  Open the System Folder and then open the Control Panels folder. Double-click on the TouchWare file.

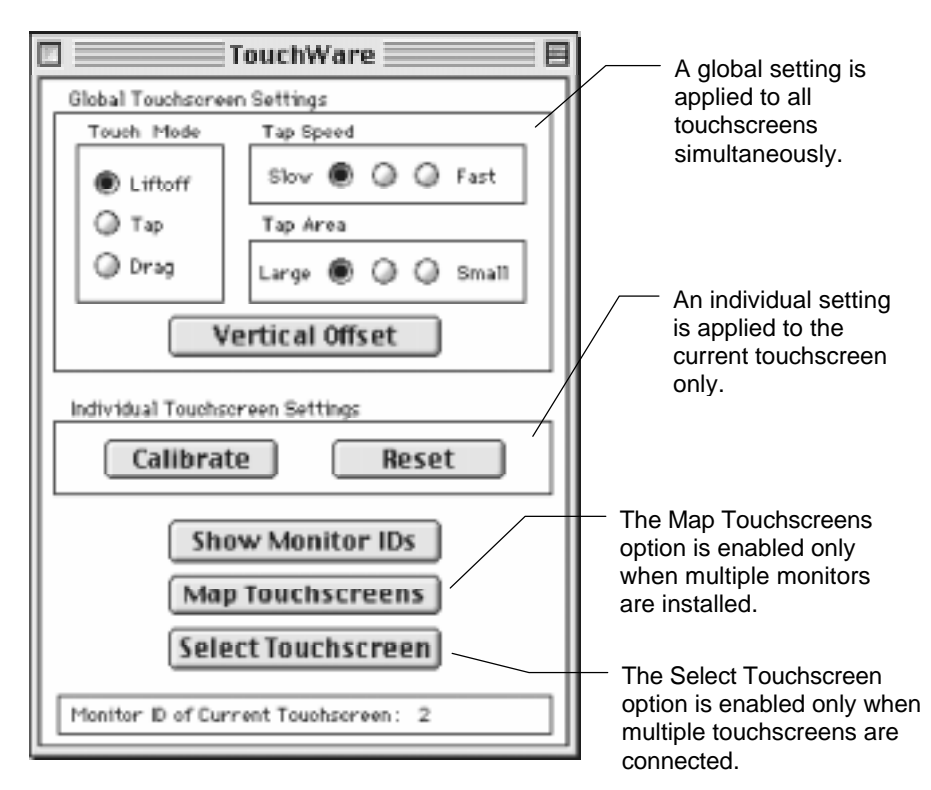

## <span id="page-28-0"></span>**Global Versus Individual Settings**

Note that the control panel has two types of settings:

- $\overline{a}$ Global Touchscreen Settings
- $\overline{a}$ Individual Touchscreen Settings

A global setting is applied to all touchscreens in a system simultaneously. An individual setting is applied to the currently selected touchscreen only.

The difference between a global and an individual setting is important only if you have more than one touch monitor connected to your system.

If your system has only one touch monitor, all settings are applied to that touchscreen.

## **Options for Multiple Monitors**

The Show Monitor ID option, the Map Touchscreens option, and the Select Touchscreen option help you to configure your system for multiple monitors. TouchWare dims the option if it is not valid for your configuration.

For more information on using multiple monitors, refer to Chapter 4.

## <span id="page-29-0"></span>**Selecting a Touch Mode**

Touch mode defines exactly how your touch will be interpreted by your computer. Use the Touch Mode option to specify the touch actions that equate to mouse events like clicking, double-clicking, and dragging.

The Touch Mode option is a global setting. Whether you have one or several touch monitors installed in your system, the touch mode you select is applied to all touchscreens simultaneously.

There are three touch modes available:

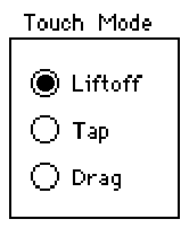

In describing these touch modes, the following terminology is used:

- $\bullet$ *Touch* means to place your finger on the screen
- $\bullet$  *Tap* means to touch the screen and quickly lift your finger off the screen

## **Liftoff Mode**

In liftoff mode, the initial touch locates the cursor on the screen. You can slide your finger around on the screen to reposition the cursor if desired. When you lift your finger off the screen, a single click occurs at that location. Lifting your finger is equivalent to pressing and releasing the mouse button. Liftoff mode is the default touch mode.

*To double-click*, quickly tap the object twice, in the same location.

*To drag an object*, tap to select the object and then quickly touch the object again. The second touch is equivalent to pressing and holding down the mouse button. You can now slide your finger to drag the object to a new location. When you are satisfied with the new

<span id="page-30-0"></span>location, lift your finger off the screen. Lifting your finger is equivalent to releasing the mouse button.

For a double-click or drag to occur, the second touch must take place within the tap speed and area settings defined in the TouchWare control panel. If the second touch is outside these limits, the touchscreen interprets it as a new touch. Refer to the description of tap speed and tap area later in this chapter.

### **Tap Mode**

In tap mode, the initial touch only locates the cursor on the screen. You can lift your finger off the screen and then touch the screen again to reposition the cursor if desired. Lifting your finger off the screen does not produce a click.

*To click*, tap the object twice, in the same location.

*To double-click*, tap the object three times, in the same location.

*To drag an object*, tap to select the object and then quickly touch the object again. Dragging in tap mode is identical to dragging in liftoff mode. The second touch is equivalent to pressing and holding down the mouse button. You can now slide your finger to drag the object to a new location. When you are satisfied with the new location, lift your finger off the screen. Lifting your finger is equivalent to releasing the mouse button.

Note that the taps must take place within the tap speed and area settings defined in the TouchWare control panel. If a subsequent tap is outside these limits, the touchscreen interprets the tap as a new touch. Refer to the description of tap speed and tap area later in this chapter.

#### <span id="page-31-0"></span>**Drag Mode**

In drag mode, the initial touch is equivalent to pressing and holding down the mouse button. You can drag your finger to move an object, size windows, scroll through menus, or highlight text. When you are done dragging, lift your finger off the screen. Lifting your finger is equivalent to releasing the mouse button.

When using drag mode, be sure to precisely place your finger when you touch the screen because some programs activate a selection on the touch, rather than on lift off.

*To click*, touch the object and then lift your finger off the screen.

*To double-click*, quickly tap the object twice, in the same location. Double-click in drag mode is identical to double-click in liftoff mode. Also, for the double-click to occur, the second touch must take place within the tap speed and area settings defined in the TouchWare control panel.

*To drag an object*, touch the object and then drag the object to a new location. Remember in drag mode the initial touch is equivalent to pressing and holding down the mouse button.

### <span id="page-32-0"></span>**Summary of Touch Modes**

Table 2 summarizes the events associated with each touch mode.

| Event                     | <b>Liftoff Mode</b>                                                                                                    | <b>Tap Mode</b>                                                                                         | <b>Drag Mode</b>                                                                                                    |
|---------------------------|----------------------------------------------------------------------------------------------------|----------------------------------------------------------------------------------------------------|----------------------------------------------------------------------------------------------------|
| When the<br>action occurs | A touch positions<br>the cursor. Lifting<br>your finger is<br>equivalent to<br>pressing and<br>releasing the<br>mouse button.               | A touch positions<br>the cursor. No<br>action occurs<br>when you lift your<br>finger off the<br>screen. | A touch is<br>equivalent to<br>pressing and<br>holding down the<br>mouse button.<br>Lifting your finger<br>is equivalent to<br>releasing the<br>mouse button. |
| Click                     | • Touch the screen.<br>• Slide your finger<br>to position the<br>cursor, if<br>necessary.<br>• Lift your finger<br>off the screen.          | • Tap the object<br>twice, in the same<br>location.                                                     | • Touch the object.<br>• Lift your finger<br>off the screen.                                                                                                  |
| Double-click              | • Tap the object<br>twice quickly at<br>the same location.                                                                                  | • Tap the object<br>three times, in the<br>same location.                                               | • Same as liftoff<br>mode.                                                                                                    |
| Drag                      | • Tap the object<br>and then quickly<br>touch it again.<br>• Drag the object to<br>a new location.<br>• Lift your finger<br>off the screen. | • Same as liftoff<br>mode.                                                                              | • Touch the object.<br>• Drag the object to<br>a new location.<br>• Lift your finger<br>off the screen.                                                       |

Table 2. Comparison of Touch Modes

## <span id="page-33-0"></span>**Setting the Tap Speed and Tap Area**

The tap speed and tap area define the conditions that must exist for the system to interpret your touches as a double-click or drag.

Tap speed and area are global settings. They are applied to all touchscreens in your system simultaneously.

The *tap speed* defines how quickly you must touch the screen for the system to register a double-click or drag. In other words, *speed* defines how much time can elapse between touches.

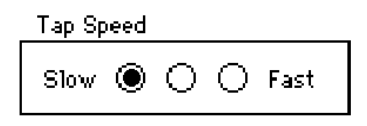

- $\bullet$  Slow speed – allows for more sedate movements because the time allowed between touches is long
- $\bullet$ Medium speed – suitable for most applications
- $\overline{a}$ Fast speed – provides for rapid touch and tap recognition

The *tap area* defines the maximum area in which successive touches will be recognized as occurring at the same touch point. In other words, *area* defines how close one touch must be to the next touch for the system to register a double-click or drag.

Tap Area Large  $\circledast$   $\circlearrowright$   $\circlearrowright$  Small

- $\overline{a}$ Large Area – the area for subsequent touches is big
- $\bullet$ Medium Area – suitable for most applications
- $\overline{a}$ Small Area – the area for subsequent touches is small and precise

If your next touch occurs within the defined *tap* speed and area, then a double-click or drag occurs. If the next touch is not within the defined speed and area, then the system interprets the touch as a new first touch.

If the *tap* speed is fast, and you tap slowly, the application interprets two successive taps as two single clicks, rather than as a double-click. Alternatively, if the *tap* area is small, and your taps are a large distance apart, the application interprets two successive taps as two single clicks, rather than as a double-click. The best setting depends on your application.

## <span id="page-35-0"></span>**Calibrating the Touchscreen**

Calibration is the process of aligning the touchscreen with the underlying video. Calibration defines the dimensions of the image area of the screen, determines the edge of the screen image, and locates the center of the touchscreen. You should always calibrate at the screen resolution you will be using.

#### **When You Should Calibrate**

You should calibrate the touchscreen in the following cases:

- $\bullet$ After you have initially installed your touch system
- $\bullet$  Any time you change your video card, swap in a new monitor, or add another touch monitor
- $\bullet$  Any time the cursor does not accurately follow the movement of your finger
- $\bullet$  Any time you cannot position the cursor at the edges or corners of the screen image
- $\bullet$  Any time you change the size or position of the video image area by adjusting the controls on your monitor
- $\bullet$ Any time you adjust the touchscreen operating frequency
- $\overline{a}$ Any time you issue a Restore Factory Defaults command

## **How to Touch the Screen During a Calibration**

Calibration requires you to touch targets that are displayed on the screen. To obtain the most accurate calibration results:

- $\bullet$ Touch each target with the fingertip of an extended finger.
- $\bullet$  Keep your palm and free hand away from the touchscreen and monitor.
- $\bullet$ Touch as close to the center of the target as possible.
- $\overline{a}$  Remember that the liftoff position – not the touchdown position – determines the calibration point when you calibrate the touchscreen. Therefore, if your touch position is not quite centered on the target, you can slide your finger to the center of target, hold steady momentarily, and then lift your finger off the screen.
- $\overline{a}$  Hold your finger as still as possible after you reach the final calibration location. Always lift your finger straight off the touchscreen. Do not use any swiping motion during liftoff.

#### **Calibration Procedure**

The calibration procedure is quick and easy, and insures that the touchscreen is aligned with the underlying video image. Data from this procedure is stored within the touchscreen controller in nonvolatile memory. This means that you do not need to calibrate your touchscreen each time you turn on your system.

If you have multiple touchscreens installed, refer to Chapter 4, "Multiple Touch Monitors," for information on selecting a touchscreen. Calibration is an individual option which requires that a touchscreen be selected.

- $\blacktriangleright$  To calibrate the touchscreen:
	- 1. Make sure the monitor has been powered on for at least five minutes. This allows the monitor to reach its normal operating temperature and stabilize before you attempt to calibrate the touchscreen.
	- 2. Open the TouchWare control panel.
	- 3. Select Calibrate. A calibration target appears in the lower left corner of the screen.

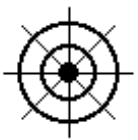

4. Touch the center of the target. Make sure to follow the guidelines described previously in "How to Touch the Screen During a Calibration." Hold your touch for at least three seconds. When you lift your finger, a second calibration target appears in

the upper right corner of the screen.

5. Touch the center of the target. Make sure to follow the guidelines described previously in "How to Touch the Screen During a Calibration." Hold your touch for at least three seconds.

 When you lift your finger, TouchWare saves the new calibration values and returns to the control panel.

**Note:** The calibration routine will automatically exit if no touch is detected within 25 seconds. In this case, the current calibration values are not changed.

## **Testing the Calibration**

- $\blacktriangleright$  To test the accuracy of your calibration:
	- 1. Touch the center of the screen and check that the cursor is located underneath your finger.
	- 2. Drag your finger across the screen and check that the cursor follows your movements.
	- 3. Move your finger to each corner and edge of the screen. Check that the cursor follows your finger and reaches the edges of the screen image.

If any part of the calibration test fails, calibrate the touchscreen again. Make sure to touch the targets carefully. It is possible that one of your touches did not register properly, or you accidentally touched the screen in the wrong place during calibration. For example, if you touch beyond the targets or into the black non-image area, you will distort the touchscreen calibration.

If you are still experiencing problems with the cursor positioning or touch accuracy, refer to "Testing the Touchscreen" in Chapter 3.

#### **Calibration Resets the Vertical Offset**

The calibration routine resets any previously applied cursor vertical offset to zero. After a calibration is done, you need to set the vertical offset again.

## **Setting a Cursor Offset**

After you calibrate the touchscreen, the cursor should be located directly underneath your finger when you touch the center of the screen. However, you may prefer to offset the cursor slightly above your finger so that you can point more easily and precisely.

The Vertical Offset option lets you define the amount of space between your finger touch and the position of the cursor on the screen. Offsetting the cursor is helpful when selecting small items, such as single letters in word processing, check boxes, or radio buttons.

The Vertical Offset option is a global setting. Whether you have one or several touch monitors installed in your system, the offset you set is applied to all touchscreens simultaneously.

- $\blacktriangleright$  To offset the cursor:
	- 1. Open the TouchWare control panel.
	- 2. Select Vertical Offset. The following screen appears:

TO OFFSET THE CURSOR ABOVE YOUR FINGER, TOUCH AND LIFTOFF THE DESIRED DISTANCE BELOW THE ARROW

The tip of this arrow represents the position where the cursor will appear relative to your finger.

3. Touch the screen **below** the tip of the arrow. You can drag your finger into position. TouchWare does not calculate the offset amount until you lift your finger off the screen. The vertical distance between your finger's liftoff point and the tip of the arrow is the offset amount. Thereafter, the screen cursor will be positioned above your finger by the offset amount.

**Note:** You can automatically set the cursor offset to zero by selecting the Reset option.

The following conditions apply to the cursor offset:

- $\bullet$  When you calibrate the touchscreen, TouchWare automatically resets the cursor offset to zero.
- As your finger approaches the bottom edge of the screen, the cursor offset decreases automatically so that you can touch items in this area.

## **Using Monitor IDs**

The Macintosh operating system creates an identification number for each monitor connected to it. You use these monitor IDs when mapping and selecting touchscreens.

## **Displaying All Monitor IDs**

Use the Show Monitor IDs option to display the Monitor IDs on the screen of each monitor in your system. When you select the Show Monitor IDs option, TouchWare displays an ID number on each monitor screen for two seconds. The Show Monitor IDs option is especially useful if your system has multiple monitors installed.

#### **Viewing the Monitor ID of Current Touchscreen**

Located at the bottom of the TouchWare control panel is the Monitor ID of Current Touchscreen status. This status identifies the currently selected touchscreen for systems configured with multiple touchscreens. Individual settings, such as Calibrate and Reset, only apply to the current touchscreen.

## **Mapping the Touchscreens**

When you have multiple monitors installed, TouchWare needs to know which monitors have a touchscreen installed. You use the Map Touchscreens option to assign each touchscreen to its associated monitor. For more information, refer to Chapter 4.

If you do not have multiple monitors installed, the Map Touchscreens option is not enabled. There is no need to map your touchscreen if you have only one monitor.

## **Performing a Soft Reset**

When you select the Reset option, the system

- $\overline{a}$  Recalculates the touchscreen operating conditions (for example, stray and offset capacitance values).
- $\overline{a}$  Resets the cursor vertical offset to zero. You will need to set the vertical offset again.

The Reset option does not alter the hardware operation. Instead, the Rest option updates the controller's information about the touchscreen operating conditions.

It is useful to issue a soft reset if you are troubleshooting a problem with your touchscreen or if you want to automatically set the vertical cursor offset to zero.

## **Getting Information About TouchWare**

To obtain information about TouchWare, use the Get Info command. This information includes such items as version number, file size, and modification date.

- $\blacktriangleright$  To view information about TouchWare:
	- 1. Highlight the TouchWare file name or icon in the Control Panels folder.
	- 2. Open the File menu and choose Get Info. The TouchWare Info window appears.

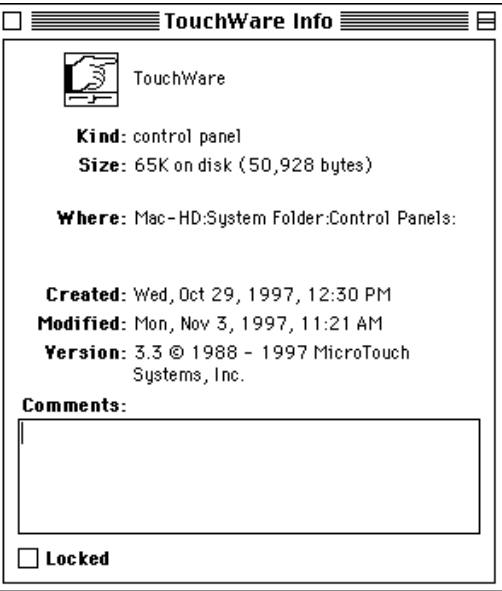

# **CHAPTER 3 Microcal Diagnostic Utility**

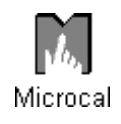

The Microcal utility lets you test and adjust the performance of the touchscreen. The set of Microcal options is for diagnostic purposes only. You do not need to run Microcal unless you are experiencing problems with your touchscreen.

You can use Microcal to

- $\overline{a}$ Verify that the touchscreen is properly connected
- $\overline{a}$ View the status information of the current touchscreen
- $\overline{a}$ Test the performance of the touchscreen using the Draw program
- $\overline{a}$ Calibrate the touchscreen
- $\bullet$ Adjust the touchscreen operating frequency
- $\overline{a}$ Linearize the touchscreen
- $\overline{a}$ View the Monitor IDs
- $\bullet$ Map touchscreens
- $\overline{a}$ Reset the touchscreen controller
- $\bullet$ Restore the touchscreen factory defaults

## **Microcal Basics**

Microcal lets you test and adjust the performance of the touchscreen, and is a useful tool in troubleshooting any problems.

## **Opening Microcal**

To open the Microcal utility, double-click on the Microcal file.

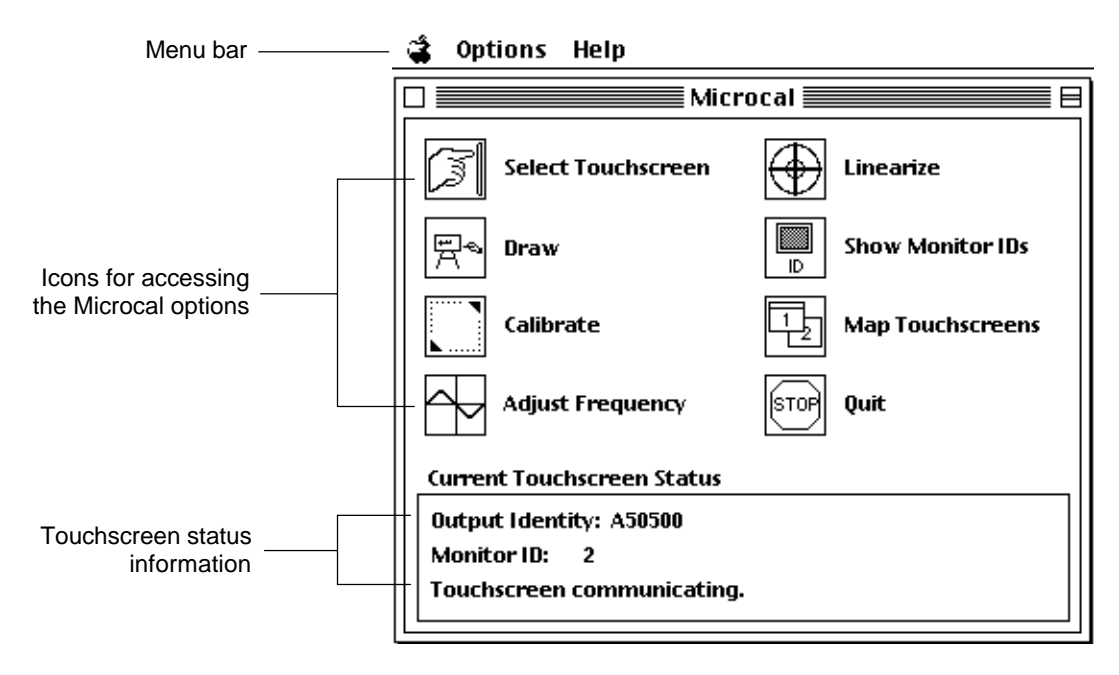

Every time you open Microcal, the system automatically

- $\bullet$  Searches for connected touchscreens by scanning the ADB device table and obtaining the addresses of the touchscreens
- $\bullet$  Attempts to communicate with each touchscreen by sending a request for information to each controller in succession

#### **Selecting Microcal Options**

You can select a Microcal option in one of three ways:

- $\overline{a}$ Touch or click on an icon in the Microcal window
- $\overline{a}$ Choose a command from the Options menu

 When the Microcal window is active, the Options menu appears in the menu bar. Open the Options menu and select the desired command.

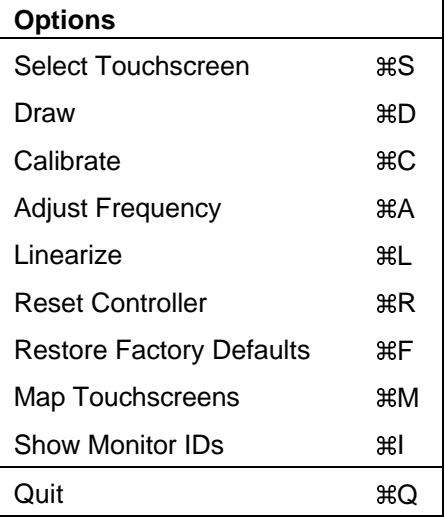

 Note that the Options menu includes two commands – Reset Controller and Restore Factory defaults – that are not in the Microcal window.

• Use the option command key sequence

 Note that the Options menu lists the corresponding key sequence next to each command. For example, press  $\mathcal{H}$ C to calibrate the touchscreen. The key sequences are valid anytime the Microcal window is selected.

# **Touchscreen Status Information**

The bottom portion of the Microcal window displays status information for the currently selected touchscreen.

#### Current Touchscreen Status

```
Output Identity: A50500
Monitor ID:
                \overline{2}Touchscreen communicating.
```
If you are using one touch monitor, that monitor is always the current touchscreen.

If you are using multiple touch monitors, the last monitor you selected is the current touchscreen.

#### **Output Identity**

The Output Identity specifies the controller type and firmware version for the currently selected touchscreen. The format is as follows:

#### **Output Identity - A5***xxxx*

where:

- $A5 =$  Defines the controller as an ADB/SMT controller.
- *xxxx* = Four ASCII characters that indicate the firmware version number in decimal format. The first two characters represent the version number; the last two characters represent the revision level. For example, 0500 means Version 5, Revision 0 (that is, 5.0).

If you are installing multiple touch monitors, the controller's output identity must be A50500 or newer for each touchscreen. You can determine the identity of each controller in your system by selecting each touchscreen and reading its status information.

#### **Monitor ID**

The currently selected touchscreen is identified by the ID number of its associated monitor. Refer to "How to Select a Touchscreen" in Chapter 4 for information on selecting a touchscreen when you have multiple touch monitors installed.

#### **Status Information Line**

The information displayed on this line consists of:

 $\overline{a}$ Progress messages

> For example, when you open Microcal, it searches for connected touchscreens. Information about the progress of this search is displayed.

 $\bullet$ Description of each Microcal option

 You can display a brief description of an option by placing the cursor on the icon and holding the mouse key down. To avoid selecting the option, slide the cursor off of the icon before releasing the button.

- $\overline{a}$ Results of the last operation performed
- $\overline{a}$ Error messages

## **Testing the Touchscreen**

If you are experiencing problems with the tracking and accuracy of your cursor, then you need to test your touchscreen.

There are three factors that affect the operation and accuracy of your touchscreen:

- $\overline{a}$ Calibration
- $\overline{a}$ Operating frequency
- $\overline{a}$ Linearization

Using the Draw option in the following procedures will help you to determine the best course of action for correcting your touchscreen problem.

#### **Using the Drawing Option**

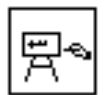

The Draw option lets you touch the screen and draw lines, shapes, and curves. This option is useful for testing the touchscreen's performance and cursor movement.

When you choose the Draw option, the system displays a drawing canvas with a grid. To draw, touch the screen and drag your finger. Table 3 lists the keys you can press during a drawing session.

| Press  | To                                                                       |
|--------|--------------------------------------------------------------------------|
| B      | Clear the screen (including the grid) and then display a<br>blank screen |
| G      | Clear the screen and then display the grid only                          |
| Н      | Display the list of keys you can press during the drawing session        |
| or Esc | Exit from the drawing program                                            |

Table 3. Keys for Microcal Draw

Any time you calibrate the touchscreen, linearize the touchscreen, or adjust the operating frequency, use the Draw option to test your changes.

#### **Determining the Probable Cause**

- $\blacktriangleright$  To test the current touchscreen:
	- 1. Open Microcal.
	- 2. Select Draw.
	- 3. Press G to clear the screen and display the grid.
	- 4. Move your finger along the edges of the image area from corner to corner, making the shape of a box. Do this several times.
	- 5. Look at the box you drew on the screen.

 Your lines should smooth and straight, and be aligned with the edges of the image area. Verify that the cursor reaches the full image area of the screen.

 If you cannot move the cursor to all corners and edges of the screen, then you need to calibrate the touchscreen. Refer to "Calibrating the Touchscreen" in Chapter 2.

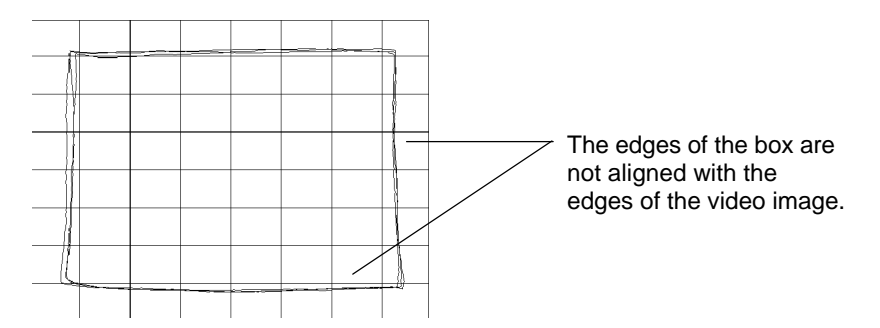

- 6. Press G to clear the screen and display the grid.
- 7. Trace each of the vertical lines displayed on the screen. Your lines should follow the grid and be straight and smooth. Your lines should be similar in appearance to each other.
- 8. Trace each of the horizontal lines displayed on the screen. Your lines should follow the grid and be straight and smooth. Your lines should be similar in appearance to each other.
- 9. Look at the lines you drew on the screen.
	- $\overline{a}$  If your lines are straight and smooth, but are offset a distance from the grid lines, then your touchscreen requires calibration. Refer to "Calibrating the Touchscreen" in Chapter 2.

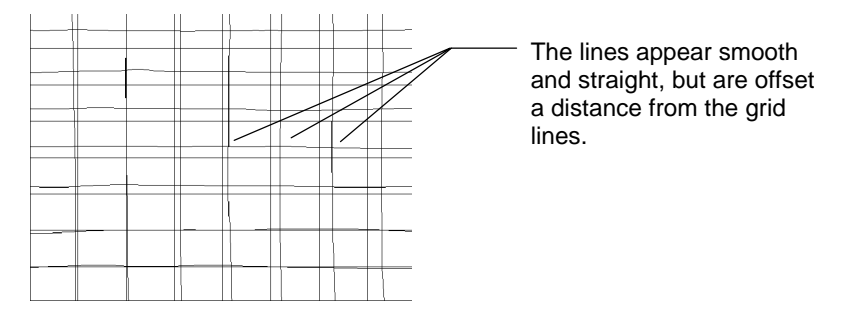

 $\bullet$  If your lines are jagged, rough looking, or intermittent, you need to adjust the touchscreen operating frequency.

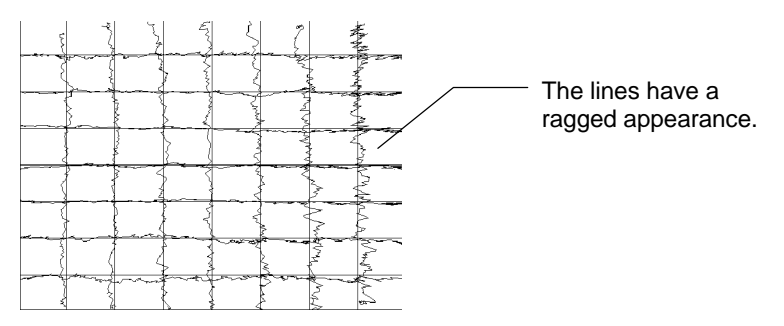

 Also, if the cursor is jittery, does not move with your finger, or requires a hard touch to move, you need to adjust the frequency.

 Refer to "Adjusting the Operating Frequency" later in this chapter for more information.

 $\bullet$  If your lines are curved or distorted, and you are still experiencing problems with cursor tracking and accuracy, then you probably need to linearize your touchscreen. Refer to "Linearizing the Touchscreen" later in this chapter for more information.

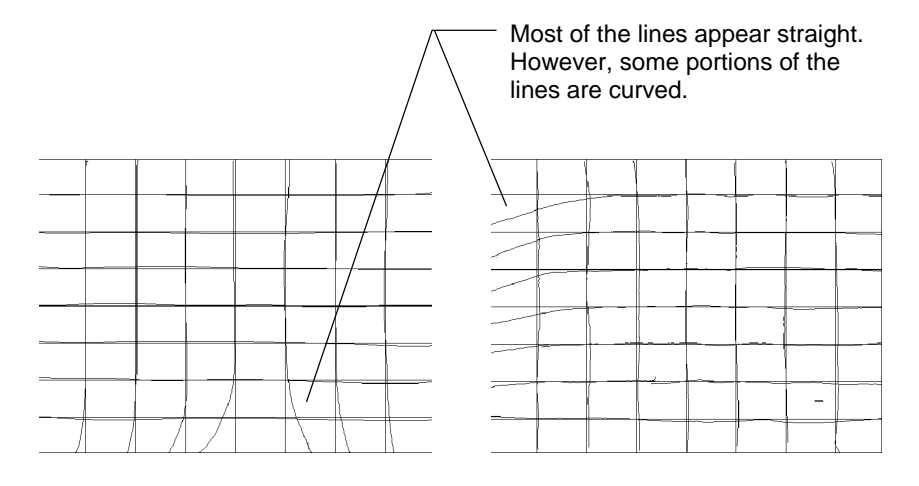

10. Press Q to quit Draw.

#### **When You Should Contact Technical Support**

If you have calibrated the touchscreen, adjusted the operating frequency, and linearized the touchscreen, but are still experiencing tracking and accuracy problems with your cursor, contact MicroTouch Technical Support.

# **Calibrating the Touchscreen**

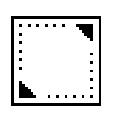

Calibration is the process of aligning the touchscreen with the underlying video. The calibration process determines the dimensions of the screen, the location of the edges of the screen image, and the center of the touchscreen. You should always calibrate at the screen resolution you will be using.

You should calibrate the touchscreen in the following cases:

- $\overline{a}$ After you have initially installed your touch system
- $\bullet$  Any time you change your video card, swap in a new monitor, or add another touch monitor
- $\bullet$  Any time the cursor does not accurately follow the movement of your finger
- $\bullet$  Any time you cannot position the cursor at the edges or corners of the screen image
- $\bullet$  Any time you change the size or position of the video image area by adjusting the controls on your monitor
- $\bullet$ Any time you adjust the touchscreen operating frequency
- $\overline{a}$ Any time you issue a Restore Factory Defaults command

The Calibration option in Microcal is identical to the Calibration option in the TouchWare control panel. Refer to "Calibrating the Touchscreen" in Chapter 2 for a complete description of how to calibrate your touchscreen.

# **Adjusting the Operating Frequency**

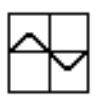

In general, your touchscreen is immune to any electrical noise that may be present in the monitor. However, sometimes this "noise" may be at the same frequency as the operating frequency of your touchscreen. This noise could interfere with your system and prevent it from receiving clear, quality signals when you touch the screen.

The solution to this problem is to change the operating frequency of your touchscreen.

## **When You Should Adjust the Frequency**

You should adjust the operating frequency if

- $\overline{a}$ The cursor is jittery or erratic when you touch the screen
- $\overline{a}$ Your straight lines drawn in Microcal Draw appear ragged
- $\bullet$  The cursor does not track (follow) your finger smoothly as you drag it across the screen
- $\overline{a}$ You have to press hard on the screen to register a touch

## **Adjusting the Frequency**

To obtain a clear touch signal, use the Adjust Frequency option to change the operating frequency of the touchscreen. The range of adjustment is from 8.333 kHz to 31.250 kHz. The factory default is 22.727 kHz.

Frequency changes apply to the current touchscreen. If you have multiple touch monitors installed be sure to select a touchscreen before adjusting frequency. Refer to "How to Select a Touchscreen" in Chapter 4 for more information.

 $\blacktriangleright$  To adjust the operating frequency:

- 1. Open Microcal.
- 2. Select Adjust Frequency to display the following dialog box:

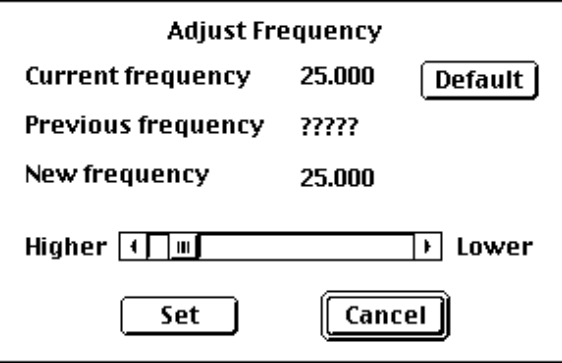

 The Adjust Frequency dialog box displays the frequency the touchscreen is currently using and the frequency last used.

**Note:** Microcal retains only the current frequency when it is closed. Each time you open Microcal, the previous frequency box will contain a string of question marks (?????).

- 3. Use the scroll bar to select a new frequency. Alternatively, you can select Default for the default frequency (22.727 kHz).
- 4. Select Set. Microcal inputs the new frequency, and then automatically opens the Draw program so you can test the new setting.

#### **Testing the New Frequency**

When you choose Set, Microcal opens the Draw program. Test the new frequency by drawing several horizontal, vertical, and diagonal lines. Look for the lines to be smooth and straight. Touch the screen and observe the cursor. It should be steady.

You can use the following keys when working with the Microcal drawing program:

- $\overline{a}$  Press F to exit the draw program and return to the Adjust Frequency dialog box. This allows you to conveniently set and test another frequency without exiting the Adjust Frequency option.
- $\bullet$  Press G to clear the screen and then display a grid. This allows you to erase lines you have drawn. The grid provides a guide for drawing straight lines.
- $\bullet$  Press B to clear the screen (including the grid) and then display a blank screen. This allows you to erase the lines you have drawn.
- $\overline{a}$ Press Q or ESC to exit from the drawing program.
- $\overline{a}$  Press H to display the list of keys you can press. If the list is already displayed, pressing H will have no effect.

You should select several operating frequencies. Test your touchscreen at each frequency. If you can obtain good results at more than one frequency, choose the highest frequency in order to obtain optimum performance. In general, a higher frequency produces a stronger touch signal.

The operating frequency you select is stored in the touchscreen controller. The touchscreen will operate at the frequency you set until you change it again.

# **Linearizing the Touchscreen**

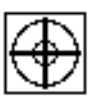

During the manufacturing process, MicroTouch carefully linearizes each touchscreen by performing a computer controlled 25-point analysis. This linearization analysis insures that every touchscreen operates with the highest degree of accuracy.

Normally, you should never have to perform the linearization procedure. Before attempting to linearize your touchscreen, it is important that you eliminate other factors, such as calibration and frequency, that may be affecting the touch accuracy. To determine if you need to linearize the touchscreen, follow the procedures described in "Testing the Touchscreen" earlier in this chapter.

Your touchscreen has been carefully linearized by MicroTouch, and you should consider the linearization procedure only as a final option.

#### **How to Touch the Screen During Linearization**

Linearization requires you to touch targets that are displayed on the screen. To obtain the most accurate results:

- $\bullet$ Touch each target with the fingertip of an extended finger.
- $\bullet$  Keep your palm and free hand away from the touchscreen and monitor.
- $\bullet$ Touch as close to the center of the target as possible.
- $\bullet$  Hold your finger as still as possible on the target. Always lift your finger straight off the touchscreen. Do not use any swiping motion during liftoff.

## **Linearize Procedure**

Linearization applies to the current touchscreen. If you have multiple touch monitors installed, be sure to select a touchscreen to linearize. Refer to "How to Select a Touchscreen" in Chapter 4.

If desired, you can restore the original factory linearization data by selecting Restore Factory Defaults from the Microcal Options menu. **Note:** Only the ADB/SMT touchscreen controller supports 25-point linearization. Older Macintosh touchscreen controllers do not support linearization.

- ¾ To linearize the touchscreen:
	- 1. Open Microcal.
	- 2. Select Linearize. Microcal displays 25 targets for you to touch in sequence. Note that the upper left target has a cross through it. The cross indicates the target you should touch.

 You can cancel the linearization process at any time by pressing ESC. Additionally, if no touch is detected within 25 seconds, the linearization procedure will automatically terminate.

- 3. Touch each target, beginning with the target in the upper left corner. Be sure to hold your finger on the target for at least four seconds. Microcal takes multiple readings for each target.
- 4. Lift your finger off the first target. Microcal positions the cross on the next target you should touch.

**Note:** If the cross does not advance to the next target, Microcal did not receive an accurate reading for the current touch point. Touch the target again making sure you hold your touch for at least four seconds.

5. Repeat the process for all 25 targets.

 When you touch the last target, wait for Microcal to complete its calculations and return to the main menu. This process will take a few seconds.

## **Resetting the Touchscreen Controller**

When you select the Reset Controller command, the system

- $\overline{a}$ Re-initializes the touchscreen controller hardware and firmware
- $\overline{a}$ Momentarily stops the controller from sending data
- $\bullet$  Re-calculates the touchscreen operating conditions (for example, stray and offset capacitance values)

The controller reset is applied to the current touchscreen. If you have multiple touch monitors installed be sure to select a touchscreen before resetting the controller. Refer to "How to Select a Touchscreen" in Chapter 4 for more information.

## **Restoring Touchscreen Factory Default Parameters**

The Restore Factory Defaults command in the Microcal Options Menu causes the touchscreen to revert to the factory default operating parameters. This command is useful in situations where inadvertent commands or actions have rendered the touchscreen inoperative.

The system restores the defaults for the current touchscreen only. If you have multiple touch monitors installed, make sure you select a touchscreen before executing a Restore Factory Defaults command. For information on selecting and using multiple touch monitors, refer to Chapter 4.

Touchscreen linearization data, calibration data, and default operating frequency are restored to their factory default values from data stored in the touchscreen controller. You should always calibrate the touchscreen after you have restored the defaults.

**Note:** Even though the operating frequency has been changed to the default value, the frequency displayed in the Adjust Frequency dialog box is updated only after Microcal is closed and re-opened.

# **Using Monitor IDs**

The Macintosh operating system creates an identification number for each monitor connected to it. You use these monitor IDs when mapping and selecting touchscreens.

#### **Displaying All Monitor IDs**

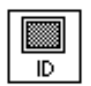

Use the Show Monitor IDs option to display the Monitor IDs on the screen of each monitor in your system. When you select the Show Monitor IDs option, Microcal displays an ID number on each monitor screen for two seconds. The Show Monitor IDs option is especially useful if your system has multiple monitors installed.

## **Viewing the Monitor ID of Current Touchscreen**

Located at the bottom of the Microcal screen is the Monitor ID of Current Touchscreen status. This status identifies the currently selected touchscreen for systems configured with multiple touchscreens. Microcal options, such as Draw, Calibrate, Adjust Frequency, Linearize, Restore Factory defaults, and Reset Controller, only apply to the current touchscreen.

## **Mapping the Touchscreens**

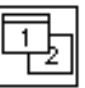

When you have multiple monitors installed, TouchWare needs to know which monitors have a touchscreen installed. You use the Map Touchscreens option to assign each touchscreen to its associated monitor. For more information, refer to Chapter 4.

## **Selecting a Touchscreen**

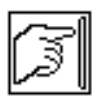

The Select Touchscreen option allows you to select a specific touchscreen when you have multiple touch monitors installed. Refer to "How to Select a Touchscreen" in Chapter 4.

If you do not have multiple touch monitors installed, this option is not valid. There is no need to select a touchscreen if you have only one installed.

# **Quitting Microcal**

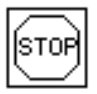

You can exit Microcal by

- $\overline{a}$ Clicking the Stop icon
- $\bullet$ Choosing Quit from the Options menu
- $\bullet$ Pressing  $*Q$  on the keyboard
- $\bullet$ Clicking the close box at the top of the Microcal window

# **Getting Information About Microcal**

- $\blacktriangleright$  To display information about Microcal:
	- 1. Select Microcal.
	- 2. Open the Apple menu  $(\bullet)$  and choose About Microcal.

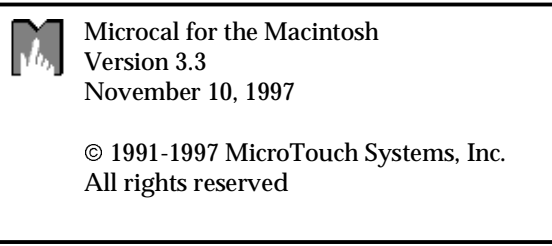

¾ To close the information window, make another selection.

# **CHAPTER 4 Multiple Touch Monitors**

In applications where more than one touchscreen is required in a system, MicroTouch has provided the solution. TouchWare easily supports multiple touch monitors.

This chapter describes how to

- $\overline{a}$ Setup multiple touch monitors
- $\bullet$ Configure your system for multiple monitors
- $\overline{a}$ Use multiple touch monitors

**Note:** TouchWare supports a maximum of two touch monitors (touchscreens) in a system.

## **Multiple Monitor Overview**

The following is an overview of the installation and operation of a system using multiple monitors.

Your system can have a mix of standard and touch monitors. The following are some examples of possible system configurations:

- $\overline{a}$ One touch monitor
- $\overline{a}$ One touch monitor plus one or more standard monitors
- $\overline{a}$ Two touch monitors
- $\bullet$ Two touch monitors plus one or more standard monitors

#### **Installation and Setup**

When you set up a system with multiple touch monitors, you may need to install additional video ports in your Macintosh. Each standard monitor or touch monitor is connected to a separate video port. Refer to your Macintosh documentation for information about installing additional video ports.

After you have installed and connected the hardware, you configure your Macintosh operating system for multiple monitors. During this process you select which monitor will be the main monitor. The main monitor is the monitor that displays the menu bar.

#### **Mapping**

Each monitor is automatically assigned an identification number by your Macintosh operating system. You can use the Show Monitor IDs option to identify individual monitors in your system.

Mapping is the process of assigning each touchscreen to its associated monitor. Mapping accomplishes two purposes:

- $\overline{a}$  Identifies each touchscreen connected to the ADB and its associated monitor
- $\overline{a}$  Identifies which monitors are touch monitors and which monitors are standard monitors

During the mapping procedure, you indicate that a monitor has a touchscreen installed by touching the ID number displayed on its screen. You indicate that a monitor does not have a touchscreen by pressing the ESC key.

Once mapping has been completed, the Macintosh is able to identify the type of each monitor by its ID number.

#### **Selecting a Specific Touchscreen**

The options in the TouchWare control panel and Microcal are grouped into two categories. Options that are applied to all of the touch monitors in your system simultaneously are called Global Touchscreen Settings. Options that are applied to a specific touch monitor in your system are called Individual Touchscreen Settings.

Before you apply an individual touchscreen setting, you must first *select* the specific touchscreen. The TouchWare control panel and Microcal have a Select Touchscreen option for this purpose. You select a touchscreen by touching the monitor ID number displayed. Only monitors with touchscreens can be selected.

# **Setting Up Multiple Touch Monitors**

To set up a system with multiple monitors you

- $\overline{a}$ Connect the monitors to the Macintosh
- $\overline{a}$ Install the TouchWare software
- $\overline{a}$ Configure the Macintosh operating system for multiple monitors
- $\overline{a}$ Map the touchscreens

**Note:** Only touchscreens using controllers with an Output Identity of A50500 or newer are supported in multiple touch monitor configurations.

## **Connecting the Monitors**

Each monitor is connected to a separate video port in the Macintosh. You may need to install additional video cards. Additionally, each touchscreen is also connected to an ADB port. Refer to "Connecting a Touch Monitor" in Chapter 1 for information on connecting multiple touch monitors.

## **Installing TouchWare**

After you have connected the monitors to your Macintosh, you must install the TouchWare software.

A Display Enabler extension has been included on the TouchWare diskette. If you are using System 7.5.2 or earlier, you must install this extension into the system Extensions folder for your system to work properly with multiple monitors.

**Caution:** If you are using System 7.5.3 or newer, the Display Enabler extension is already included in the Macintosh operating system. In this case, DO NOT install the Display Enabler extension from the TouchWare diskette. Erratic system behavior could result.

Refer to "Installing the Touchscreen Software" in Chapter 1 for the installation procedure.

#### **Configuring the Macintosh Operating System**

When more than one monitor is installed in a system, you must configure the Macintosh operating system for multiple monitors. The Macintosh is then able to identify individual monitors in the system by creating monitor identification numbers (Monitor IDs).

 $\triangleright$  To configure the Macintosh for multiple monitors:

- 1. Open the Apple menu  $(\bullet)$  and select Control Panels.
- 2. Choose Monitors & Sound. Earlier versions of the Macintosh referred to the option as Monitors.
- 3. Select the Arrange icon.
- 4. Arrange the monitor icons by dragging them on the screen. You should position the icons according to how your monitors are physically arranged. This could be side by side, or one above the other.

 You can identify the monitors by clicking and holding the mouse button on Identify the monitors. Make sure that the monitor icons are not on top of one another.

**Note:** It is important that the monitors be configured as separate monitors (non-mirrored) for proper touchscreen mapping.

- 5. Drag the menu bar onto the monitor icon that represents your main monitor. The monitor with the menu bar is the main monitor. The TouchWare control panel and Microcal window are displayed on the main monitor.
- 6. Click the close box at the top of the window to exit the monitor setup.

#### **Mapping the Touchscreens**

Mapping is the process of assigning a touchscreen to its associated monitor by using the monitor ID number. Once mapping has been completed, the software can reference any standard or touch monitor by using the monitor IDs.

**Note:** The mapping procedure requires that a keyboard or mouse be connected to your Macintosh.

Anytime you change the number or type of the monitors in your system, you must map the touchscreens. TouchWare always displays an alert message if the touchscreen mapping is not correct.

 $\blacktriangleright$  To map the touchscreens:

- 1. Open the Apple menu  $(\bullet)$  and select Control Panels.
- 2. Select TouchWare. If this is the first time you opened the TouchWare control panel or Microcal with multiple touchscreens installed, or you changed the number or type of monitors in your system, TouchWare displays the following alert message:

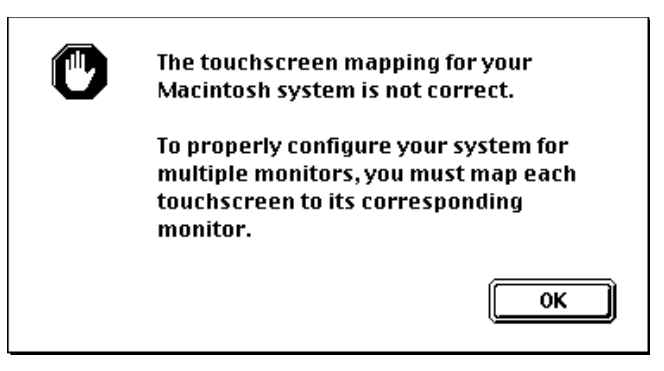

3. Click OK. The system displays instructions on how to map your touchscreens.

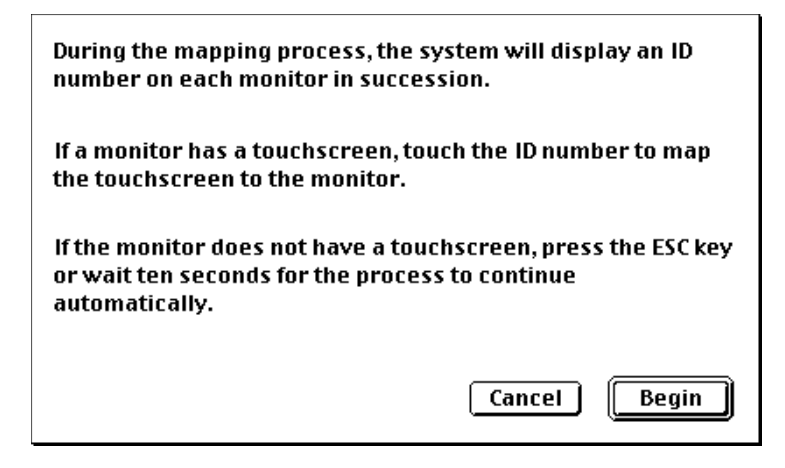

 You can select Cancel to exit the mapping procedure. However, if you have modified the monitor configuration of your system, you must map your touchscreens. Failure to do so will result in erratic operation of your touchscreens.

- 4. Click Begin. The system displays an ID number on each monitor in succession.
	- $\overline{a}$  If the monitor displaying the ID number has a touchscreen, touch the ID number.

 If the system recognizes your touch, the following message box appears:

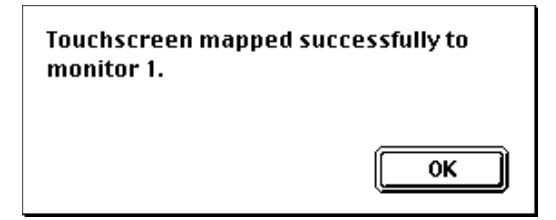

 $\bullet$  If the monitor does not have a touchscreen, press the ESC key. If your touch did not register or you pressed the ESC key, the

following message box appears:

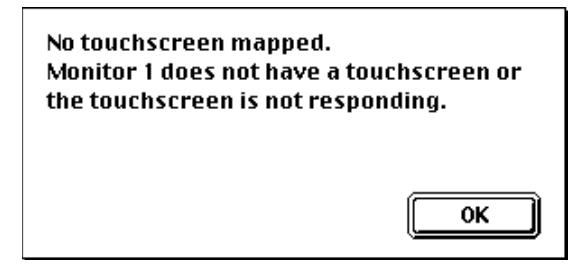

 If this monitor has a touchscreen, but your touch was not detected, complete the mapping procedure before attempting to troubleshoot the problem.

5. Click OK to continue mapping the remaining monitors in your system.

When you have completed mapping all the monitors, the system displays the results:

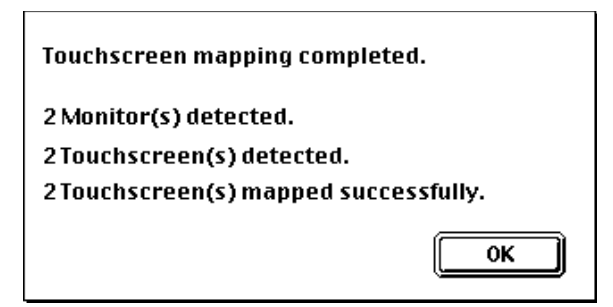

If an error was encountered during mapping the system displays an alert message. Restart your Macintosh and repeat the mapping procedure. If the problem(s) persist, refer to Chapter 5 for troubleshooting tips.

# **Using Multiple Touch Monitors**

When multiple touch monitors are installed, the touchscreen options in the TouchWare control panel and Microcal are directed to either all touchscreens simultaneously, or to a specific touchscreen. Otherwise, the functionality of each option is the same regardless of the number of touchscreens configured in your system.

The options are grouped into two categories:

- $\overline{a}$ Global touchscreen settings
- $\overline{a}$ Individual touchscreen settings

## **Global Touchscreen Settings**

Global options are directed to all touchscreens at the same time. For example, when you select the Touch Mode option in the control panel, all touchscreens are set simultaneously to the same mode.

## **Individual Touchscreen Settings**

Individual options are directed to the currently selected touchscreen only. For example, when you choose Calibrate in the control panel, only the current touchscreen is calibrated.

You use the Select Touchscreen option to make a touchscreen the current touchscreen. This option is available in both the TouchWare control panel and Microcal.

If you are calibrating multiple touchscreens for example, you must select and calibrate each touchscreen.

## **How to Select a Touchscreen**

To select a touchscreen to be the current touchscreen, use the Select Touchscreen option. The system displays a monitor ID on each screen. To select a touchscreen, touch the ID number displayed on the desired monitor. This touchscreen becomes the currently selected touchscreen.

You can identify the current touchscreen by its monitor ID number. The TouchWare control panel and Microcal display the ID number of the currently selected touchscreen at the bottom of the window.

**Note:** Although the cursor automatically follows your touch from touch monitor to touch monitor, only one touchscreen is the currently selected touchscreen. An individual setting is applied to the current touchscreen only.

- ¾ To select a touchscreen:
	- 1. Open the TouchWare control panel or Microcal. The Select Touchscreen option in each is identical.
	- 2. Choose Select Touchscreen. The following message box appears:

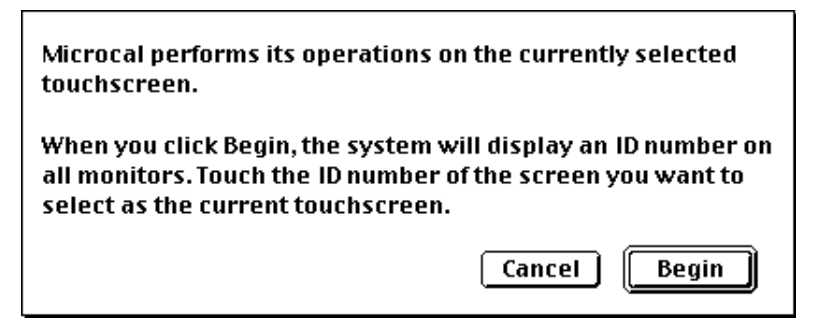

- 3. Click Begin. Identification numbers appear on all monitors.
- 4. Touch the ID number on the touchscreen you want to select as the current touchscreen.

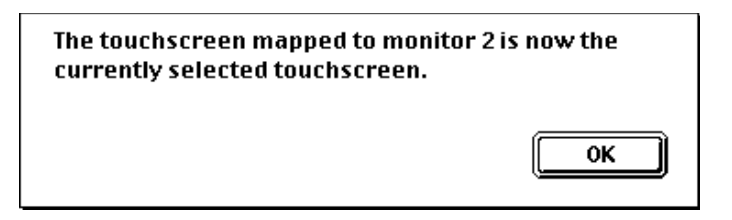

5. Click OK. The selection process is completed. Notice that the Current Monitor ID status has been updated.

**Note:** It is possible for the TouchWare control panel and Microcal to have different touchscreens selected. Always check the Current Monitor ID number before choosing an option.

#### **TouchWare Control Panel**

When you use multiple touch monitors, the TouchWare control panel has a Select Touchscreen option available. This option lets you select a specific touchscreen to be the current touchscreen. The individual settings are only applied to the current touchscreen.

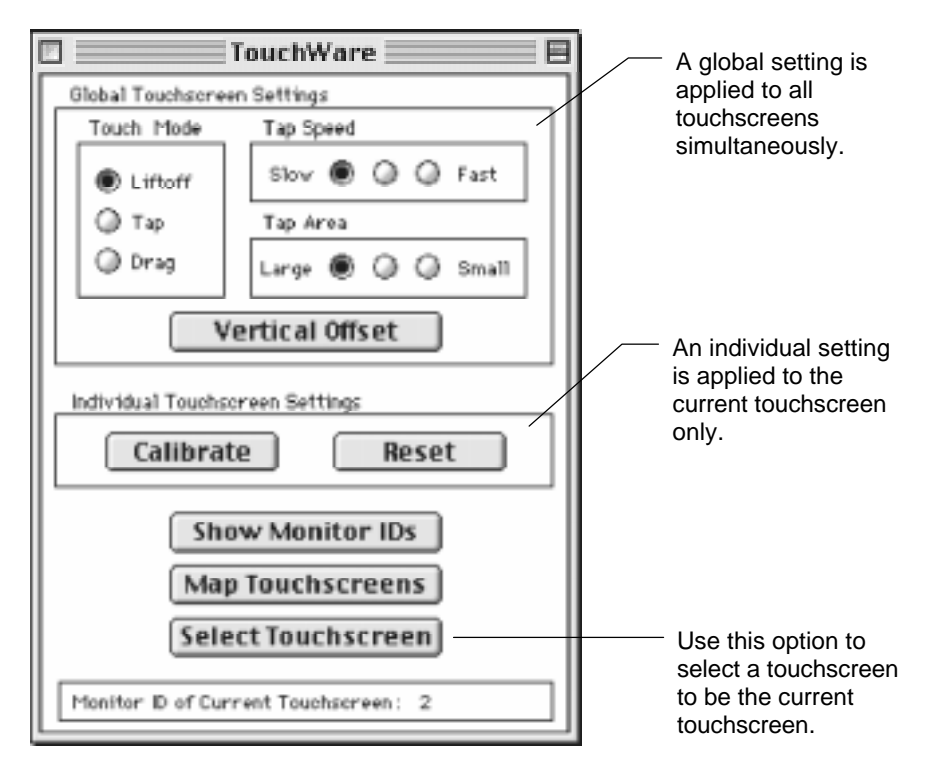

#### **Microcal**

All Microcal options are applied to the current touchscreen only. Use the Select Touchscreen option to specify a touchscreen to be the current touchscreen.

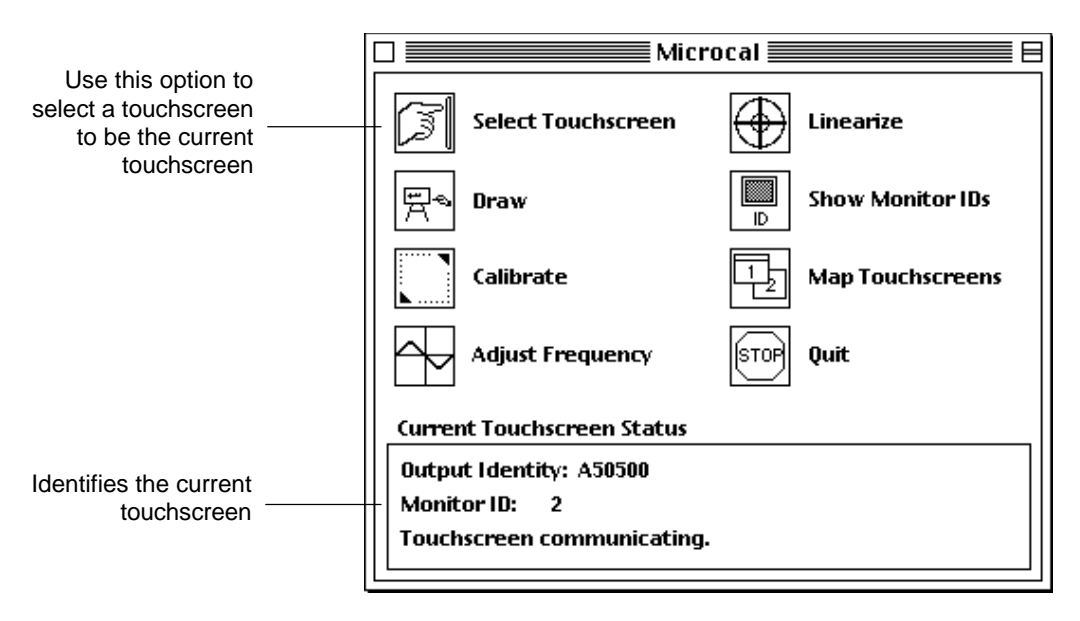
# <span id="page-72-0"></span>**CHAPTER 5**

# **Troubleshooting**

This chapter provides tips and strategies for solving problems you may encounter with the touchscreen either during installation or normal use.

MicroTouch is committed to helping you get the most from your touchscreen. MicroTouch provides extensive technical support through our phone Help Desk, Internet, and online Bulletin Board. For more information on technical support, refer to the "About This Manual" section at the beginning of this document.

### <span id="page-73-0"></span>**Troubleshooting Common Problems**

This section lists common problems experienced by users working with the touchscreen.

**Problem: Cannot activate items by tapping the touchscreen.** The tap speed and tap area define the conditions that must exist for the system to interpret your touches as a double-click or drag. Use the TouchWare control panel to adjust the tap speed and tap area. If you tap slowly, be sure to set the speed to slow in order for the second tap to register with the system. For more information on making these adjustments, refer to Chapter 2.

#### **Problem: Requires pressing hard on the touchscreen to register a touch or to drag the cursor.**

When operating normally, the touchscreen requires a light touch to respond. If you find that a firm or hard touch is required, the current operating frequency is probably being interfered with.

To correct this problem, run Microcal and select the Adjust Frequency option. Change the operating frequency of the touchscreen as many times as necessary until you find a frequency that allows a light touch to be recognized (see "Problem: Cursor is jittery").

For more information on making these adjustments, refer to Chapter 3.

#### **Problem: Cannot move the cursor to the edges of the screen.**

The touchscreen is not properly aligned with the underlying video. You need to re-calibrate the touchscreen. For more information on how to calibrate the touchscreen, refer to Chapter 2.

When calibrating the screen, be sure you touch the center of each target firmly and precisely. Use the Microcal Draw program to check for proper touchscreen operation.

**Note:** You can touch the screen and then drag your finger to the center of the target. The system does not register the touch point until you lift your finger off the screen. Once you position your finger, be sure to hold the touch for at least three seconds.

#### <span id="page-74-0"></span>**Problem: Cursor is jumpy or takes sudden bounces across the screen.** The touchscreen is receiving more than one touch at the same time. When you touch the screen, be sure to point and touch with one finger only. Keep your other fingers away from the touchscreen.

If more than one finger touches the screen, the cursor jumps from one location to the next. In the case of two fingers touching, the cursor moves to a spot halfway between the two touch points. Touch only one location at a time.

#### **Problem: Cursor is jittery**.

The touchscreen is receiving too much interference from the monitor. You need to adjust the operating frequency of the touchscreen.

Run Microcal and use the Adjust Frequency option to change the frequency. Test touchscreen operation after each frequency change with the Draw program. Generally, use the highest setting that produces the smoothest lines and provides best overall operation.

## **Problem: Lines are not straight and smooth**.

Could be one of the following problems:

- $\overline{a}$  You need to adjust the operating frequency of the touchscreen. Run Microcal and use the Adjust Frequency option to change the frequency. Select a new frequency and test it with the Draw program. Generally, use the highest setting that produces the smoothest lines and provides best overall operation.
- $\overline{a}$  The touchscreen is not linear. Run Microcal and use the Linearize option to perform a 25-point linearization.
- **Problem: The Linearize option in Microcal does not work.** Only the ADB/SMT touchscreen controller supports 25-point linearization. Older Macintosh touchscreen controllers do not support linearization.

<span id="page-75-0"></span>**Problem: TouchWare icon does not appear when the Macintosh is started.** There is probably more than one System Folder on the hard disk. Open the File menu and choose the Find command to search for *System*. Locate the active folder. Make sure the TouchWare icon is in the active System Folder.

#### **Problem: Multiple TouchWare icons appear at start up.** There is more than one TouchWare driver in the System Folder. When you start your Macintosh, the system loads both drivers and displays two TouchWare icons at startup.

**Note:** If you upgraded from a previous version of the Mac 'n Touch software, you must remove any old Mac 'n Touch control panels from the System Folder. In Version 3.0, the control panel name changed from Mac 'n Touch to TouchWare. Therefore, the old control panel will not be overwritten when you install the new TouchWare control panel. Leaving the old Mac 'n Touch control panel installed will cause problems and conflicts, including a system crash when you open either control panel.

To correct this problem, open the System Folder and look for duplicates of the TouchWare software driver. Only the most current version of the TouchWare software should be installed. You must remove all extra versions from the Control Panels folder.

To determine the latest version of the driver, highlight (select) each file in turn, open the File menu, and choose Get Info. The information window lists the creation date and version number for the currently highlighted file.

# <span id="page-76-0"></span>**Troubleshooting Multiple Touchscreens**

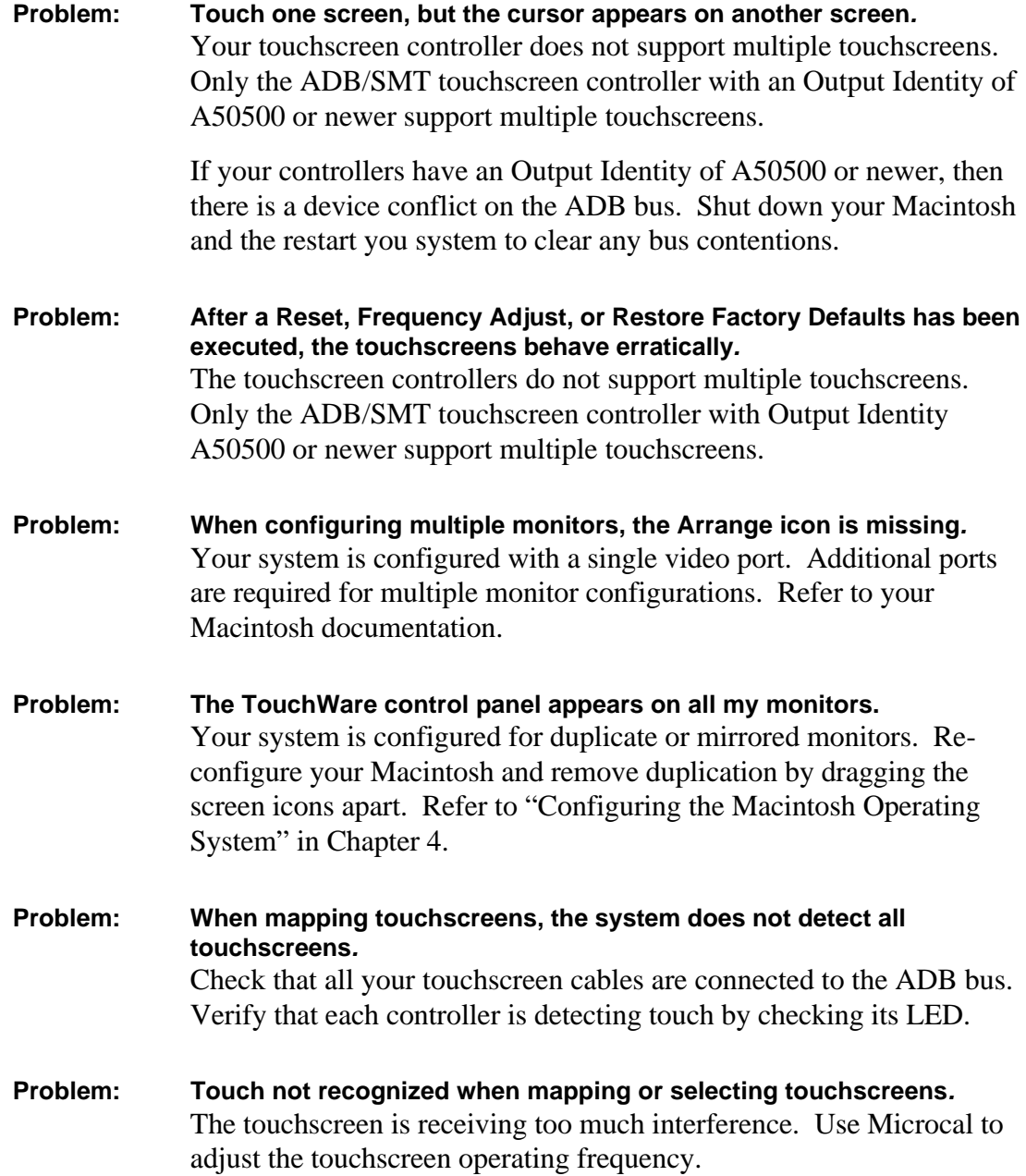

#### <span id="page-77-0"></span>**Error Messages**

This section lists the error messages that you may receive when installing the touchscreen software, using the TouchWare control panel, or running the Microcal Diagnostic utility.

**Error: Output status reported one or more of the following errors: RAM, ROM, A/D, NOVRAM, and ASIC.** This error indicates there is a problem with the hardware. Contact MicroTouch Technical Support for help.

#### **Error: The control panel "TouchWare" cannot be used with this Macintosh**. The Macintosh cannot open the control panel because it does not recognize or cannot find the touchscreen.

Several problems can produce this error message:

- You installed the TouchWare software but did not restart the Macintosh. You need to restart the Macintosh so the system recognizes the new driver software.
- The touchscreen cable is not connected to an ADB port and the ADB manager cannot talk to it, or the touchscreen conflicts with another device in the daisy chain.

To correct this problem, shut down your Macintosh. Make sure the touchscreen cable is properly connected. Start the Macintosh and make sure the TouchWare icon appears on the screen during the start up process.

If your Macintosh has only one ADB port, use the ADB-Splitter cable to connect the touchscreen with other input devices, such as a tablet or mouse.

#### **Error: Touchscreen is not responding**. **Check connections.** The touchscreen cable is not properly connected to an ADB port. Check the cable connection, restart the Macintosh, and try again.

**Error: Touchscreen not found on the ADB device table**. **Send the "ADBReInit" command to the ADB manager?** Microcal could not obtain the touchscreen address from the ADB device table. This error can occur if you did not restart the Macintosh after installing the touchscreen hardware and software. The bus does not recognize the touchscreen as a valid device.

> Choose Yes to reset the Apple Desktop Bus. During the reset, the ADB manager polls each device attached to the system and stores the information in the ADB device table. If the error message reappears, check all cable connections, restart the Macintosh, and try again.

#### **Error: No touchscreen mapped. Monitor x does not have a touchscreen or the touchscreen is not responding**.

TouchWare has detected a monitor that is not identified as a touchscreen.

This error can occur if

- $\overline{a}$  The touchscreen cable is not connected to the ADB port or is not connected properly.
- $\overline{a}$ The touchscreen controller is faulty.
- $\bullet$  You pressed ESC during touchscreen mapping to indicate that this monitor did not have a touchscreen attached.

#### **Error: TouchWare (Microcal) has encountered an error mapping the touchscreens.**

TouchWare has detected a monitor that is not identified as a touchscreen.

This error can occur if

- $\bullet$  The touchscreen cable is not connected to the ADB port or is not connected properly.
- $\overline{a}$ The touchscreen controller is faulty.
- $\bullet$  You pressed ESC during touchscreen mapping to indicate that this monitor did not have a touchscreen attached.

### <span id="page-79-0"></span>**Status Light on the Controller**

The touchscreen controller has a light-emitting diode (LED) built into it. The LED provides valuable information about the status of the touchscreen and controller.

If you are experiencing problems with the touchscreen, be sure to check the LED. Refer to Table 4 for an explanation of a bright, dim, and blinking LED.

| <b>Status of LED</b> | <b>Meaning</b>                                                                                                    |
|----------------------|----------------------------------------------------------------------------------------------------|
| <b>Bright</b>        | Indicates one of the following conditions:                                                                                                    |
|                      | Power has been applied to the controller, but<br>۰<br>communication with the controller has not been<br>started.                                                                                                    |
|                      | Controller has been initialized.                                                                                                    |
|                      | The sensor is being touched.                                                                                                    |
| Continuously Dim     | Indicates the sensor is not being touched.                                                                                                    |
| <b>Blinking</b>      | Indicates the power-on self-test failed. Possible<br>errors are as follows:                                                                                                    |
|                      | 1 flash per 10 seconds<br>$=$ RAM error<br>2 flashes per 10 seconds $=$ ROM error<br>3 flashes per 10 seconds $=$ A/D error<br>4 flashes per 10 seconds = NOVRAM error<br>5 flashes per 10 seconds<br>$=$ Analog error |

Table 4. LED Status Information

### <span id="page-80-0"></span>**Touchscreen Care and Cleaning**

Touchscreen maintenance is minimal.

MicroTouch does, however, recommend that you periodically clean the glass touchscreen surface.

- $\bullet$  Use isopropyl alcohol, or a non-abrasive glass cleaner. Avoid using cleaners other than glass cleaners. Do not use any vinegar-based solutions.
- $\bullet$ Apply the cleaner with a soft cloth. Avoid using gritty cloths.
- $\overline{a}$ Always dampen the cloth and then clean the screen.

Always handle the touchscreen with care. Do not pull on or stress cables.

# <span id="page-82-0"></span>**Index**

## **A**

about box [Microcal 60](#page-59-0) [TouchWare 42](#page-41-0) [ADB port 17](#page-16-0) [ADB-Splitter cable 17](#page-16-0) [Adjust Frequency option 53](#page-52-0) [area, tap 34](#page-33-0)

## **B**

[bulletin board system \(BBS\) 9](#page-8-0)

## **C**

cable [ADB-Splitter 17](#page-16-0) [touchscreen 17](#page-16-0) [Calibrate option 36,](#page-35-0) [52](#page-51-0) calibrating the touchscreen [effect on cursor offset 39](#page-38-0) [how to touch the screen 36](#page-35-0) [testing touchscreen after 38](#page-37-0) [when you should 36](#page-35-0)

[CDEV 21](#page-20-0) [checking touchscreen operation 19](#page-18-0) [cleaning the touchscreen 81](#page-80-0) [common problems 74](#page-73-0) control panel [Calibrate option 36](#page-35-0) [cursor offset 39](#page-38-0) [Map Touchscreens option 41](#page-40-0)[, 66](#page-65-0) [multiple touchscreens 71](#page-70-0) [overview 27](#page-26-0) [problems with opening 78](#page-77-0) [Reset option 41](#page-40-0) [Select Touchscreen option 69](#page-68-0) [Show Monitor IDs option 40,](#page-39-0) [59](#page-58-0) [soft reset 41](#page-40-0) [tap area 34](#page-33-0) [tap speed 34](#page-33-0) [touch modes 30](#page-29-0) [vertical offset 39](#page-38-0) controller [location of 15](#page-14-0) [operating frequency 54](#page-53-0) [output identity 46](#page-45-0) [restoring factory defaults 58](#page-57-0) [status light 80](#page-79-0)

[controller, reset 58](#page-57-0) [current touchscreen, selecting 69](#page-68-0) cursor [jittery 75](#page-74-0) [movement problems 74](#page-73-0) [offset 39](#page-38-0) [problems with movement 75](#page-74-0) [setting offset 39](#page-38-0) [unstable 75](#page-74-0)

# **D**

[defaults, restoring factory 58](#page-57-0) [display enabler extension 22](#page-21-0) [double-click speed 34](#page-33-0) [drag mode 32](#page-31-0) [Draw option 48](#page-47-0)

# **E**

[E-Mail address 10](#page-8-0) errors [controller status light 80](#page-79-0) [cursor movement 74,](#page-73-0) [75](#page-74-0) [drawing lines 75](#page-74-0) [opening control panel 78](#page-77-0) [exiting from Microcal 60](#page-59-0)

#### **F**

[factory defaults, restoring 58](#page-57-0) files [display enabler extension 22](#page-21-0) [installing 20](#page-19-0) [ReadMe 21](#page-20-0) [frequency 53](#page-52-0)

### **G**

[global settings 69](#page-68-0)

## **H**

help [bulletin board system 9](#page-8-0) [phone support 8](#page-7-0) [ReadMe file 21](#page-20-0)

## **I**

icon problems [multiple TouchWare icons](#page-75-0) [displayed 76](#page-75-0) [TouchWare startup 76](#page-75-0) ID [monitor 65](#page-64-0) [touchscreen controller 46](#page-45-0) [identity of controller 46](#page-45-0) [individual settings 69](#page-68-0) information [about Microcal 60](#page-59-0) [about TouchWare 42](#page-41-0) [installation, checking touchscreen 19](#page-18-0) [installing software 20](#page-19-0) [interference 53](#page-52-0)

### **J**

[jittery cursor 75](#page-74-0)

### **K**

keys [for drawing in Microcal 48](#page-47-0) [for Microcal options 45](#page-44-0)

# **L**

[LED status indicator 80](#page-79-0) [liftoff mode 30](#page-29-0) [light, status 80](#page-79-0) [linearization, problems with 75](#page-74-0) [Linearize option 56](#page-55-0) [lines, problems with drawing 75](#page-74-0) [loading software 20](#page-19-0)

# **M**

[Macintosh requirements 14](#page-13-0) [maintenance of touchscreen 81](#page-80-0) [Map Touchscreens option 41,](#page-40-0) [59,](#page-58-0) [66](#page-65-0) [mapping 66](#page-65-0) Microcal [about information 60](#page-59-0) [Adjust Frequency option 53](#page-52-0) [Calibrate option 52](#page-51-0) [controller reset 58](#page-57-0) [Draw option 48](#page-47-0) [Linearize option 56](#page-55-0) [Map Touchscreens option 59,](#page-58-0) [66](#page-65-0) [multiple touchscreens 72](#page-71-0) [opening 44](#page-43-0) [Quit option 60](#page-59-0) [Reset Controller option 58](#page-57-0) [Restore Factory Defaults option 58](#page-57-0) [Select Touchscreen option 69](#page-68-0) [selecting options 45](#page-44-0) [touchscreen status 46](#page-45-0) [modes, touch 30,](#page-29-0) [33](#page-32-0) [monitor IDs 40,](#page-39-0) [59](#page-58-0) multiple monitors [display enabler extension 22](#page-21-0) [display IDs 40,](#page-39-0) [59](#page-58-0)

multiple touchscreens [configuring the Macintosh 65](#page-64-0) [current touchscreen 41,](#page-40-0) [59](#page-58-0) [global settings 69](#page-68-0) [individual settings 69](#page-68-0) [mapping 66](#page-65-0) [Microcal 72](#page-71-0) [overview 62](#page-61-0) [selecting a touchscreen 69](#page-68-0) [setting up 64](#page-63-0) [TouchWare control panel 71](#page-70-0) [troubleshooting tips 77](#page-76-0) [using 69](#page-68-0)

# **O**

[offset, cursor 39](#page-38-0) [output identity, controller 46](#page-45-0)

## **P**

[phone support 8](#page-7-0) [port for connecting touchscreen 17](#page-16-0) [problems, common 74](#page-73-0)

## **Q**

[quitting from Microcal 60](#page-59-0)

### **R**

[ragged lines, drawing 75](#page-74-0) [ReadMe file 21](#page-20-0) [requirements, system 14](#page-13-0) [reset controller 58](#page-57-0) [reset, soft 41](#page-40-0) [restoring factory defaults 58](#page-57-0)

## **S**

[selecting a touchscreen 69](#page-68-0) [Show Monitor IDs option 40,](#page-39-0) [59](#page-58-0) [soft reset 41](#page-40-0) software [installing 20](#page-19-0) [upgrading 23](#page-22-0) [speed, tap 34](#page-33-0) [splitter cable, ADB 17](#page-16-0) [stabilizing cursor 53](#page-52-0) [start up, problems with 76](#page-75-0) [status light on controller 80](#page-79-0) [status, touchscreen 46](#page-45-0) [support, technical 8](#page-7-0) [system requirements 14](#page-13-0)

## **T**

[tap area 34](#page-33-0) [tap mode 31](#page-30-0) [tap speed 34](#page-33-0) [tap, definition of 30](#page-29-0) [tapping, problems with 74](#page-73-0) [technical support 8](#page-7-0) [telephone support 8](#page-7-0) [testing the touchscreen 48](#page-47-0) [tips, troubleshooting 73](#page-72-0) touch [definition of 30](#page-29-0) [problems with 74](#page-73-0) touch modes [comparison of 33](#page-32-0) [drag 32](#page-31-0) [liftoff 30](#page-29-0) [selecting 30](#page-29-0) [tap 31](#page-30-0)

touch monitor *See* touchscreen touching the screen [during calibration 36](#page-35-0) [during linearization 56](#page-55-0) touchscreen [cable 17](#page-16-0) [calibrating 36,](#page-35-0) [52](#page-51-0) [checking after installation 19](#page-18-0) [cleaning 81](#page-80-0) [connecting 16](#page-15-0) [Draw option 48](#page-47-0) [linearizing 56](#page-55-0) [mapping 41,](#page-40-0) [59](#page-58-0) [operating frequency 53](#page-52-0) [requirements 14](#page-13-0) [selecting 69](#page-68-0) [startup icon for 23](#page-22-0) [status 46](#page-45-0) [testing 48](#page-47-0) **TouchWare** [about information 42](#page-41-0) [control panel 27](#page-26-0) [files 20](#page-19-0) [installing 20](#page-19-0) [version 42](#page-41-0) [TouchWare control panel](#page-82-0) *See* control [panel](#page-82-0) [TouchWare diskette 20](#page-19-0) [TouchWare icon 23](#page-22-0) troubleshooting [testing the touchscreen 48](#page-47-0) [tips 73](#page-72-0)

### **U**

[unpacking 15](#page-14-0) [upgrading software 23](#page-22-0)

## **V**

version [Microcal 60](#page-59-0) [TouchWare 42](#page-41-0) [vertical offset 39](#page-38-0)

### **W**

[World Wide Web site 9](#page-8-0)

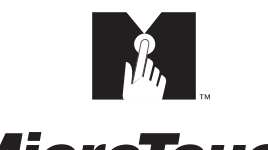

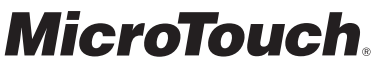

MicroTouch Systems, Inc.

*Corporate Headquarters* UNITED STATES 978-659-9000, Fax 978-659-9100 [World Wide Web: http://www.microtouch.com](www.microtouch.com) E-Mail: touch@microtouch.com FACTURA KIOSKS, a division of MicroTouch Systems, Inc., 716-424-4300, Fax 716-424-4335

*MicroTouch Worldwide Offices*

AUSTRALIA +61 (03) 9561 7799 • FRANCE +33 (1) 45 13 90 30 • GERMANY +49 (0) 211-59907-0 HONG KONG +852 2333 6138 · ITALY +39 (0) 39-230-2230 · JAPAN +81 (044) 811-1133 KOREA +82 (2) 552-3198 • TAIWAN +886 (02) 2226-0875 • UNITED KINGDOM +44 (0) 1235-444400

Document Number: 19-210